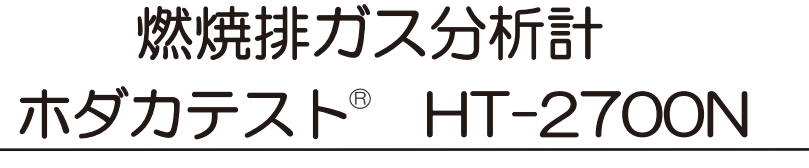

# 取扱説明書

このたびはホダカテスト®HT-2700N をお買い上げいただきまして、ありがと うございます。この取扱説明書をよくお 読みの上、正しくお使い下しさい。 読み終わったあとは、大切に保管して下 さい。

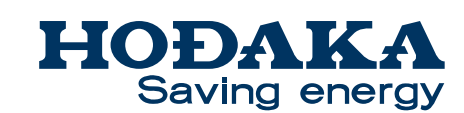

〒535-0031 大阪府大阪市旭区高殿 1-6-17 TEL 06-6922-5503 FAX 06-6922-5895 Email: ht@hodaka-inc.co.jp URL http://www.hodaka-inc.co.jp

1 もくじ

 $\overline{1}$ 

2

5 各部の名称

 $6$ 

 $\overline{7}$ 

8

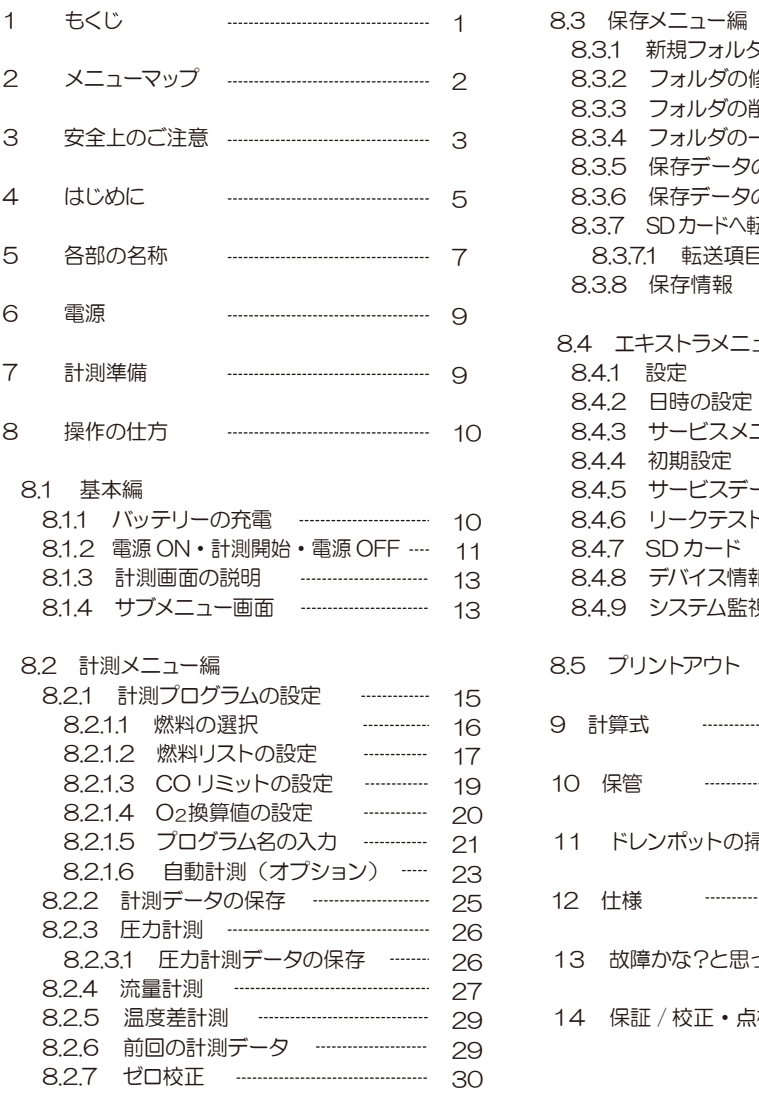

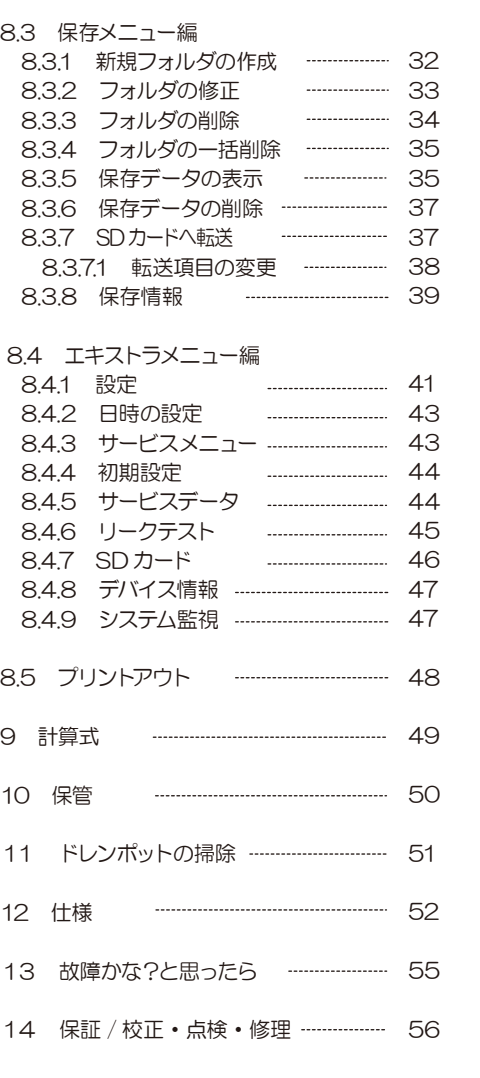

# 2 メニューマップ

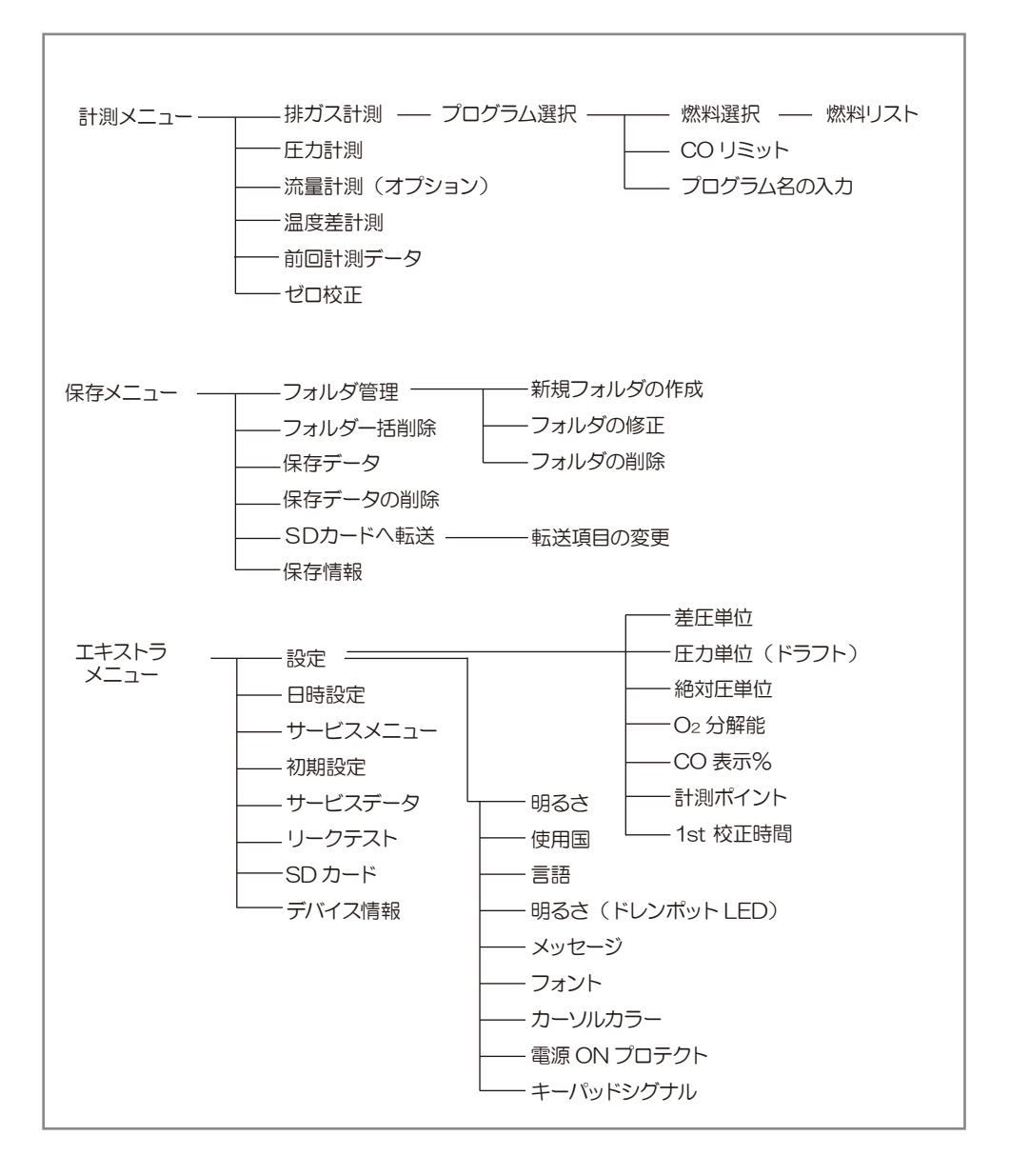

# 3 安全上のご注意

# この計測器を正しくお使いいただくために、この項は必ずお読みください。

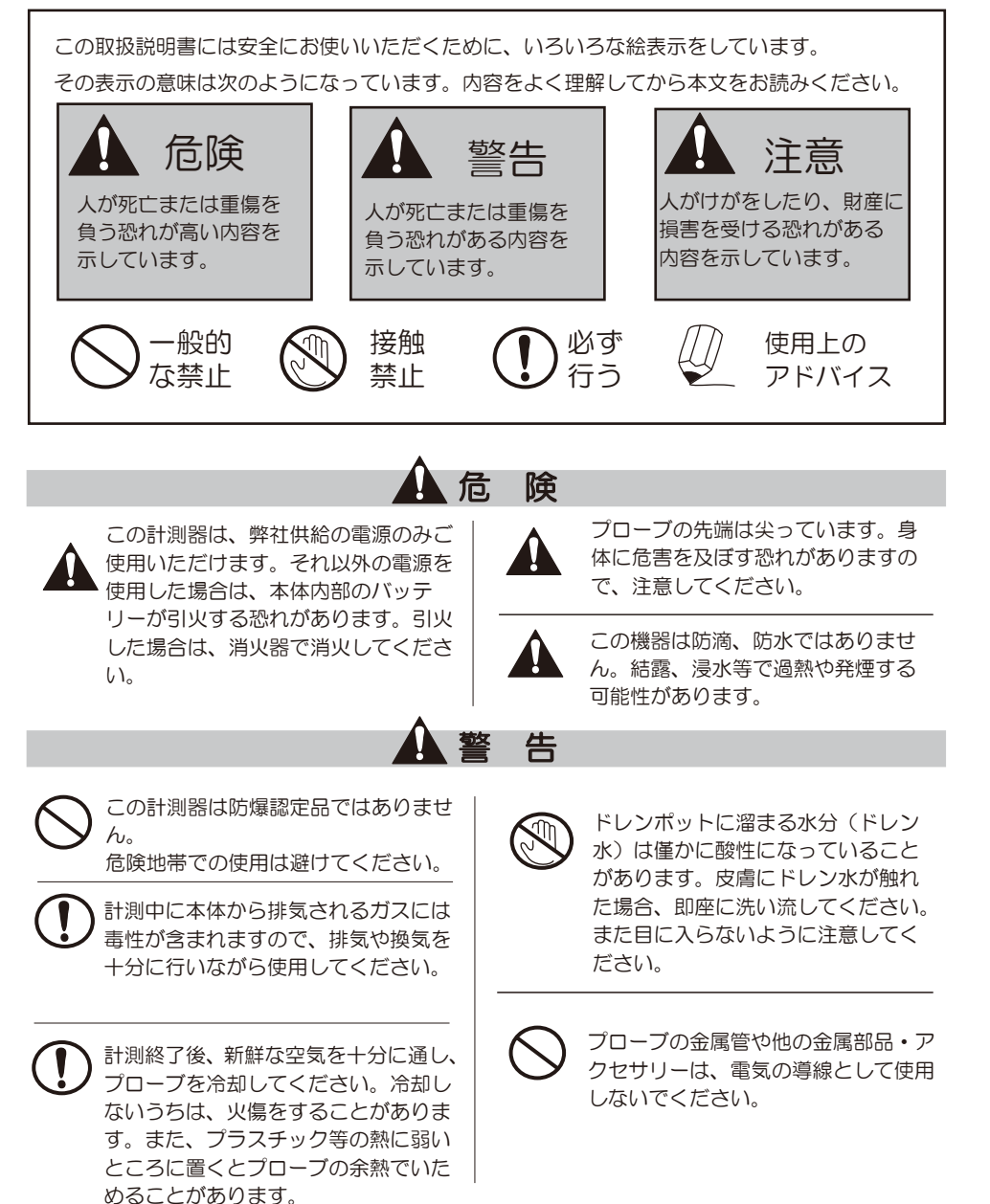

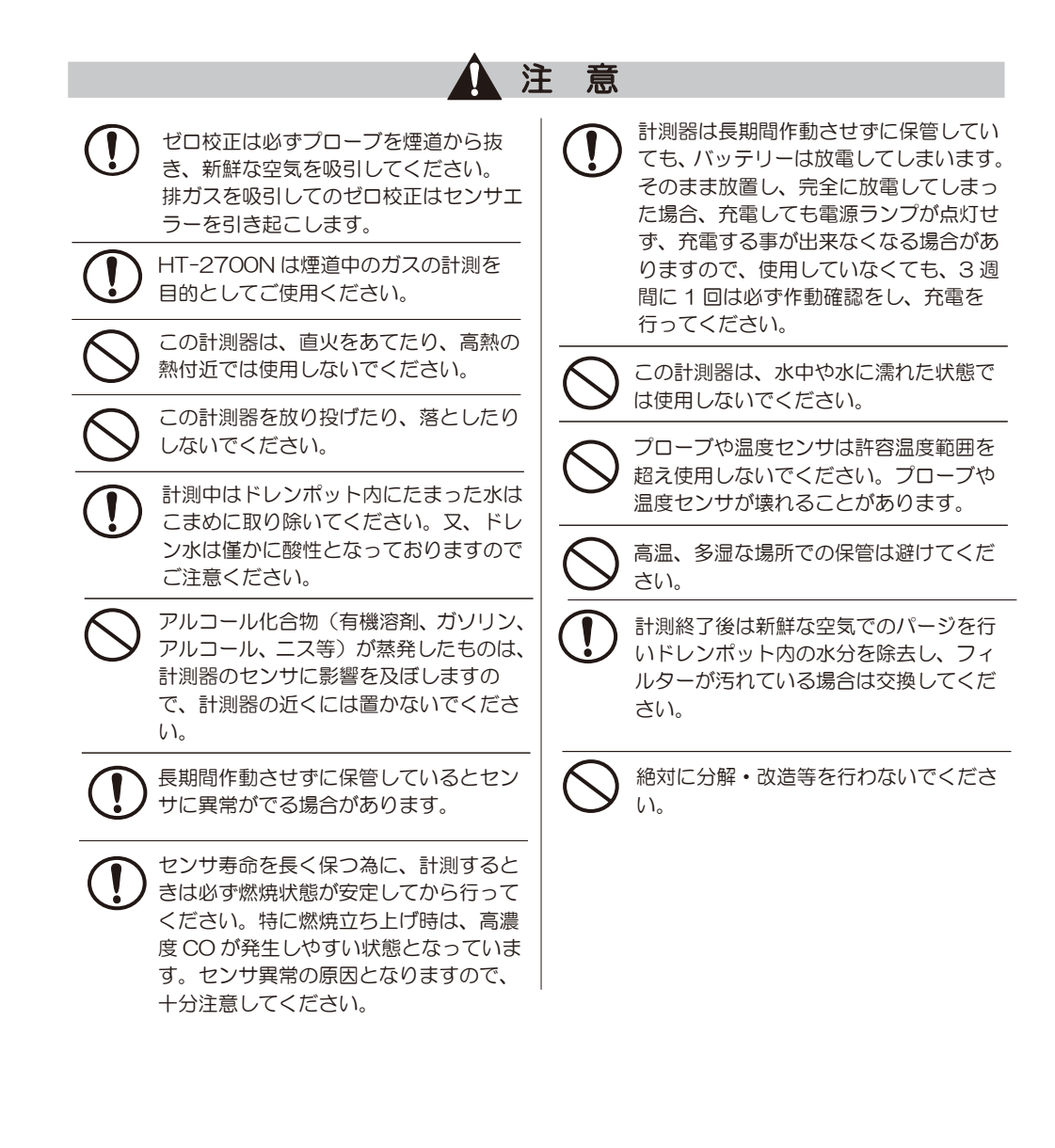

# 4 はじめに

# ■機能と目的

## HT-2700N はこんな機能をもっています。

- ・排ガス中のガス分析 O2・CO・NO・NO2・SO2・CO2
- ・燃焼効率・排ガス損失の計算(演算)
- ・流量・流速の計測

次のような目的でご利用いただけます。

- ・オイル・ガスバーナの燃焼管理
- ・温水、蒸気等の各種ボイラのメンテナンス
- ・焼却炉の環境分析
- ・ガラス炉、溶融炉等の各種工業炉の熱管理計として
- ・ガスエンジン、コージェネレーション設備の排ガス管理、メンテナンス
- ・その他、油やガスを燃焼する設備の排ガス、熱管理計測用に幅広く利用できます。

# ■正確な計測のために

正確な計測を行うために、1年に1度は必ずホダカ㈱サービスセンターに 校正を依頼してください。

センサの寿命は、使用頻度、ガス濃度、水分などによって大きく左右されます。一般 的に O2 センサは約1~2年、CO/ 高濃度 CO/NO/低濃度 NO/NO2/SO2 センサ は約1~3年で交換時期を迎えます。センサは使用していなくても、大気にはさら された状態ですので、自然に消耗していきます。

CO センサは H2 補償付(H2 成分の入ったガスを計測する場合に誤差が生じないよ うにする補償)です。 (\*ただし、高濃度 CO センサは除きます)

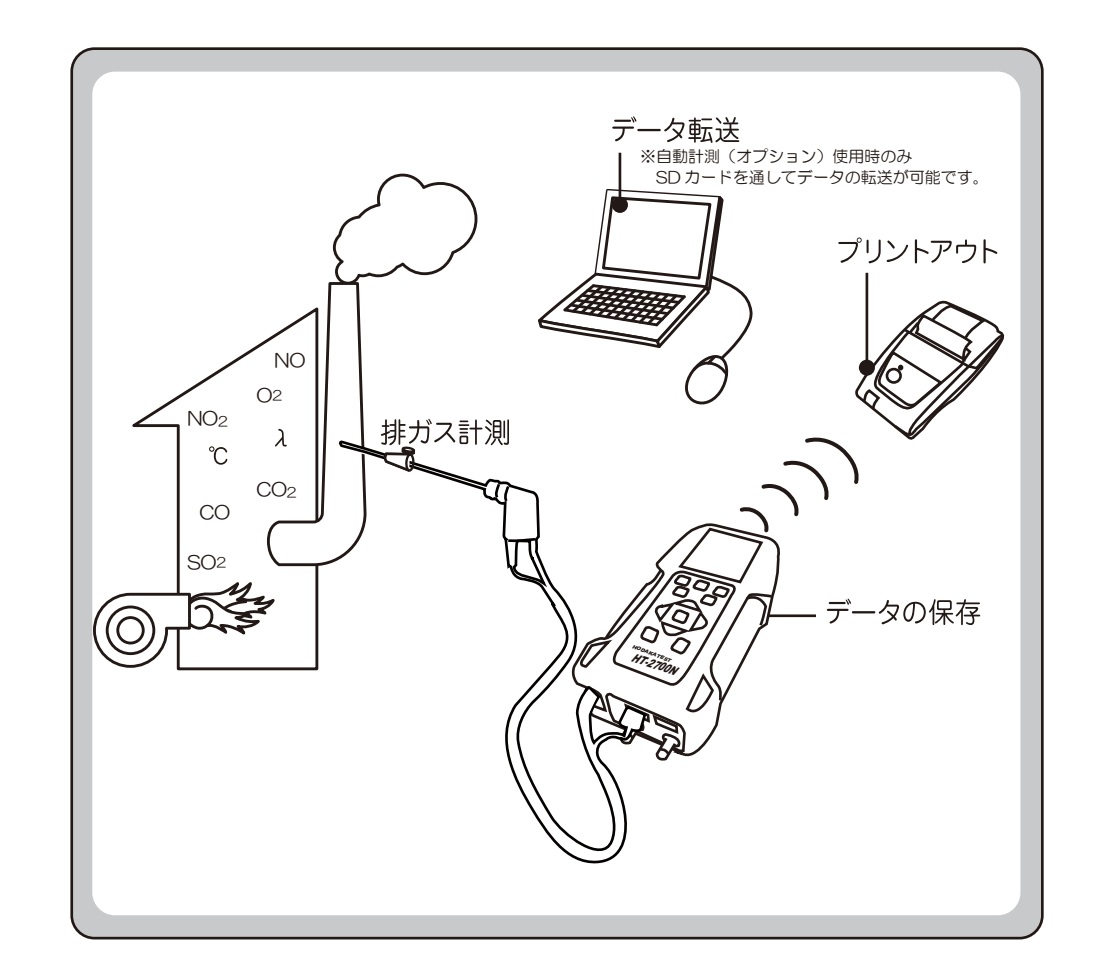

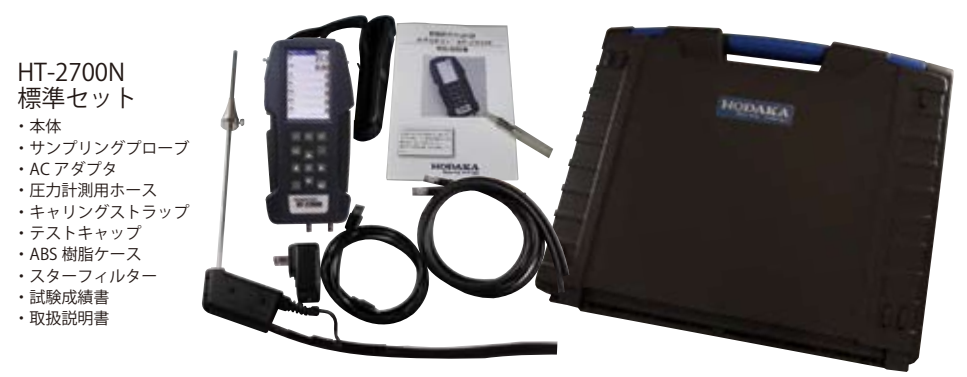

7

 $\bigcirc$ ② ③  $\Omega$ 

カバー

SD カード挿入口

IR インターフェイス

 $\odot$ ② ③ ④ ⑤ ドレンポット 圧力 (ドラフト )計測口1/差圧計測時は負圧口 圧力計測口2/差圧計測時は正圧口 排ガス温度センサ接続ロ1/Tgas※1 周囲温度センサ接続口2/T1

A 注意 H インターフェイスからの、

※1 周囲温度(シュウイ)は、燃焼効率や排ガス損失等の温度 が関係する演算に使用します。オプションで選択されていない場 合は、ゼロ校正中にプローブ先端の排ガス温度センサ(ハイガス) で計測した温度が周囲温度(シュウイ)として使用され、次のゼ ロ校正までは、その値が固定されます。

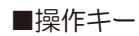

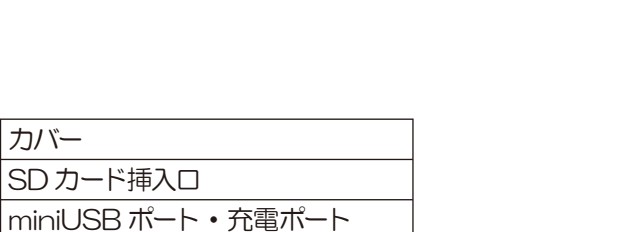

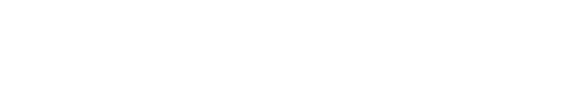

IR インターフェイスからの、赤外

■本体正面

5 各部の名称

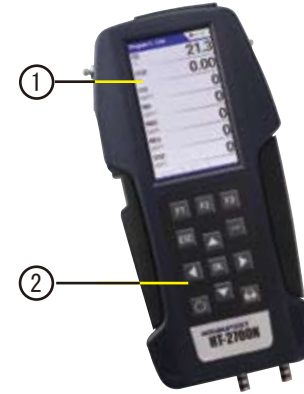

■上部

 $\bigcirc$ 

 $(4)$  (5

 $(1)$   $(2)$   $(3)$   $(4)$ 

■各種ポート(下部)

 $(2)$   $(3)$ 

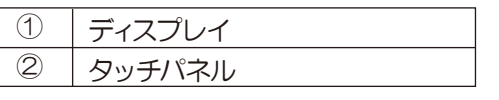

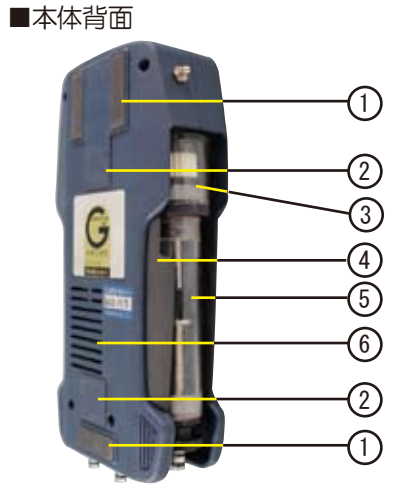

F<sub>1</sub>

 $\overline{C}$ 

**HODAKATEST HT-2700N** 

 $F2$ 

F<sub>3</sub>

 $\overline{\mathbf{a}}$ 

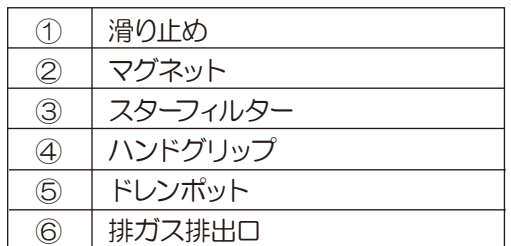

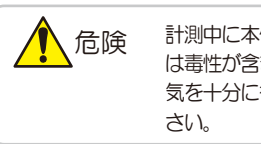

(1) ● ● ● ● お測中に本体から排気されるガスに は毒性が含まれますので、排気や換 気を十分に行いながら使用してくだ

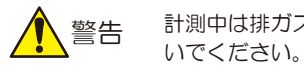

計測中は排ガス排出口を塞がな

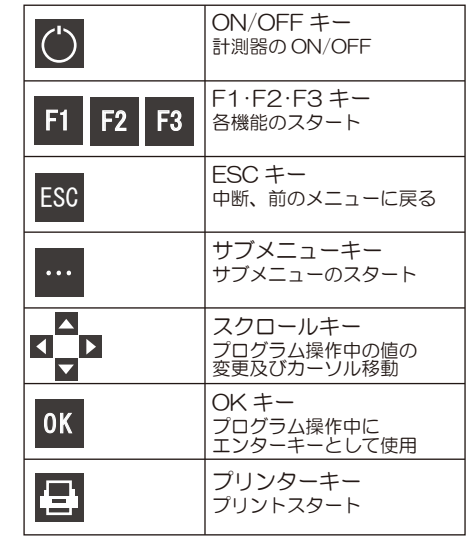

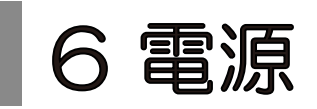

HT-2700N は3種類の電源が選択できます。

・AC-100-240V 50/60Hz DC5.0V 1200mA AC アダプタを接続しての使用

- ・内蔵バッテリーのみでの使用
- ・PC と USB で接続しての使用

弊社供給の電源以外をご使用にならないでください。 ▲危険 弊社供給の電源以外をご使用にならないでくださ↓<br>▲ 本体内部のバッテリーが引火する恐れがあります。

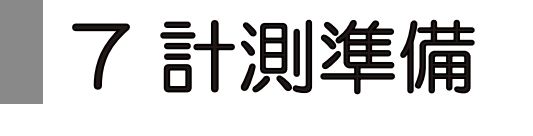

プローブの接続 本体の各接続ポートへプローブのコネクタ及び 周囲温度センサ(オプション ) を接続してください。

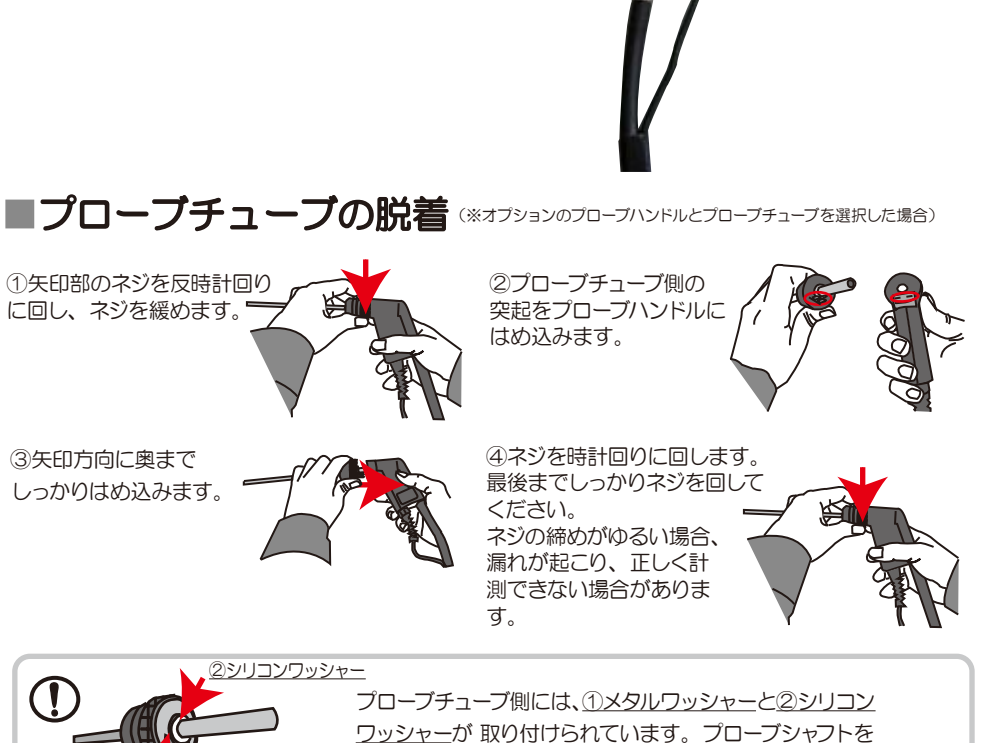

# 8 操作の仕方-8.1 基本編

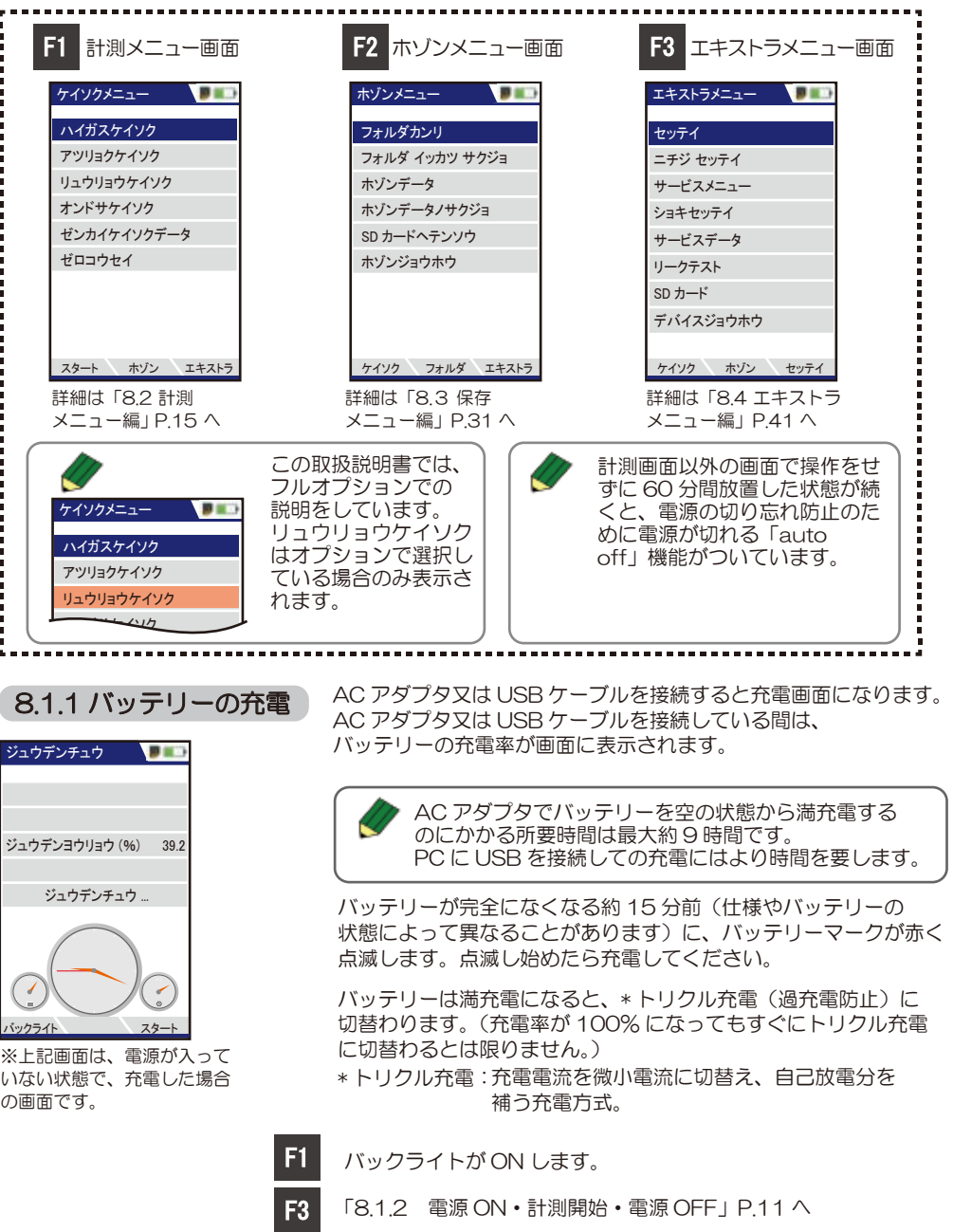

。<br><sub>1Xタルワッシャー</sub> 脱着する際は、これらのワッシャーも必ず取り付けてください。

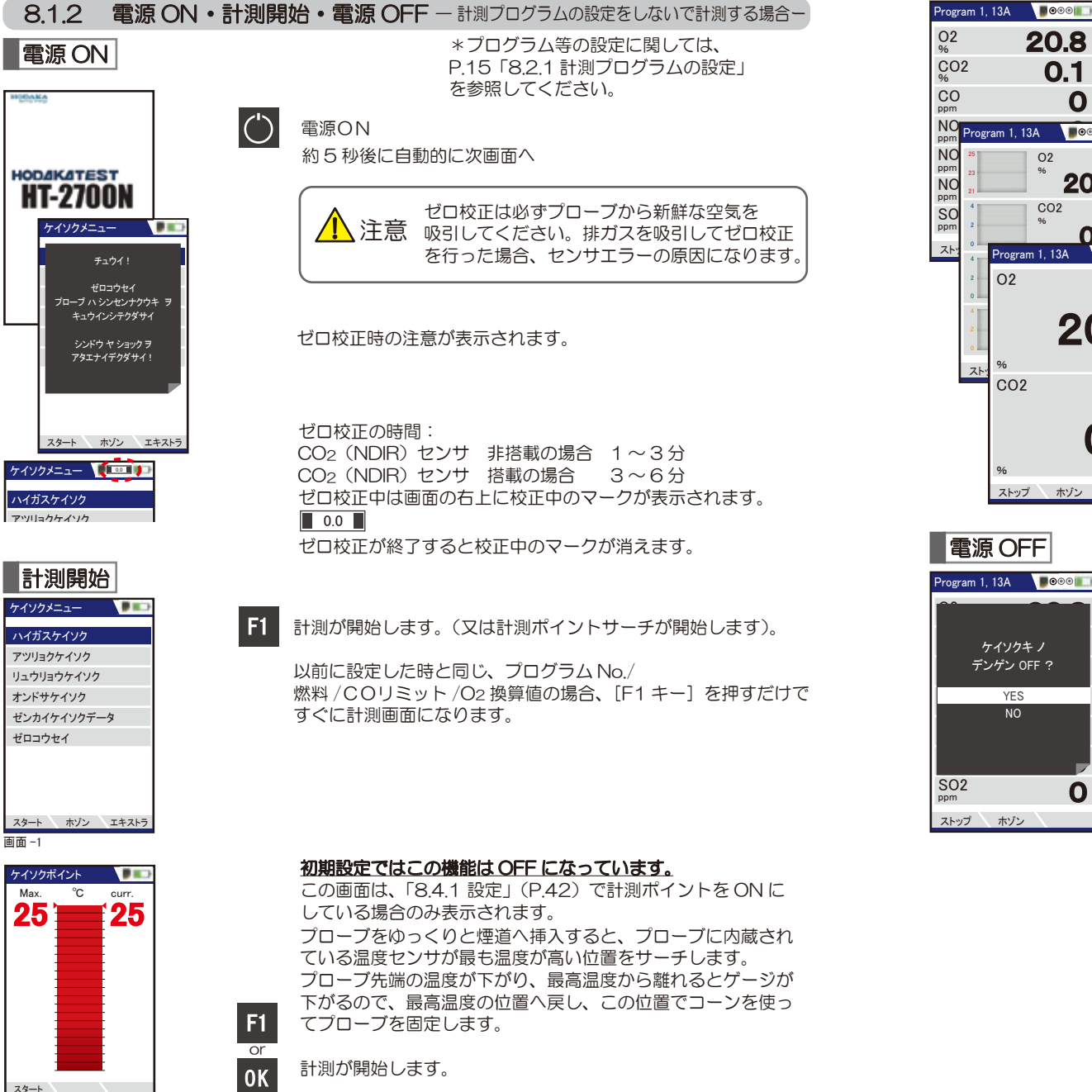

11

画面 -1

HOENKA

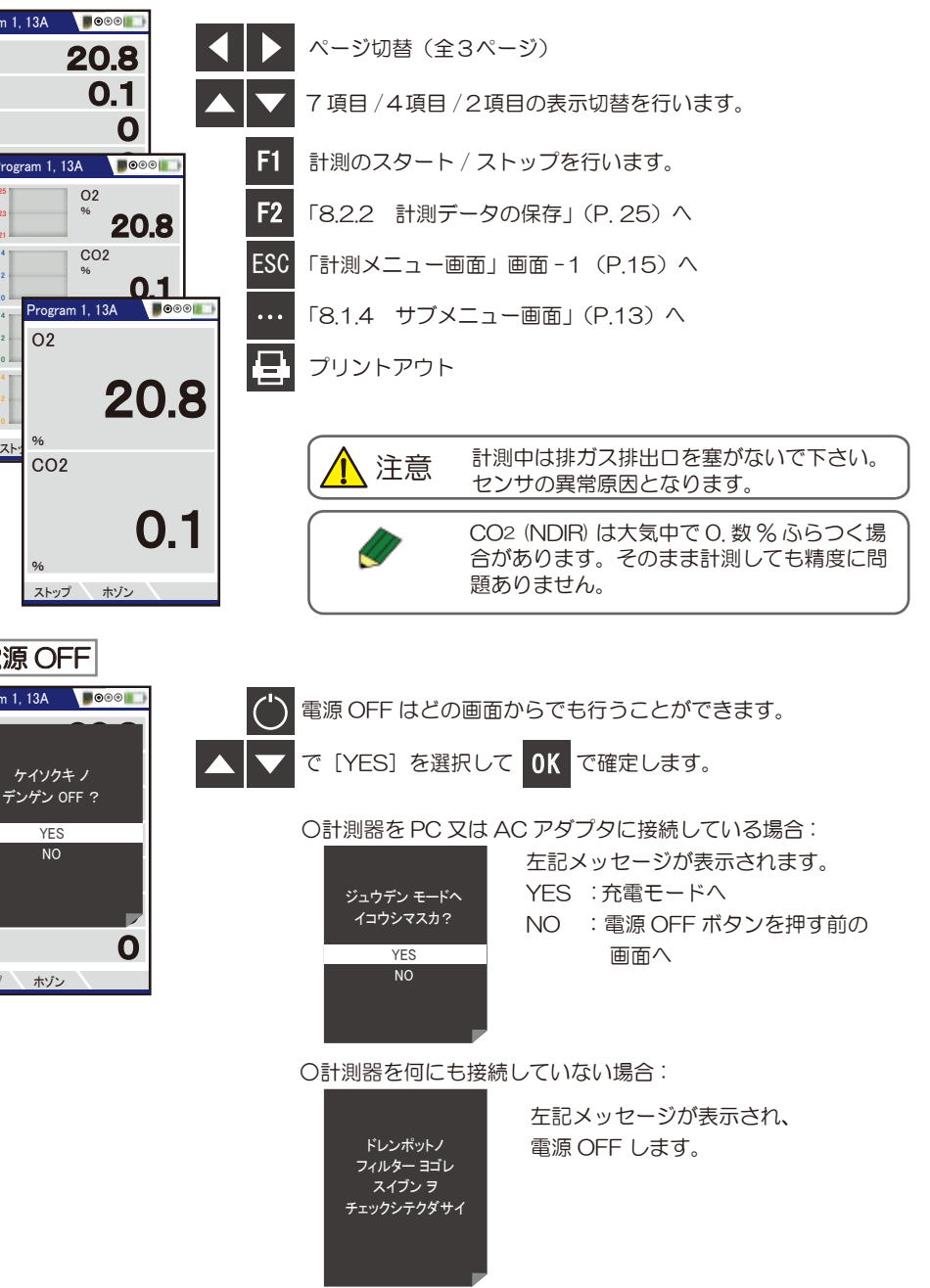

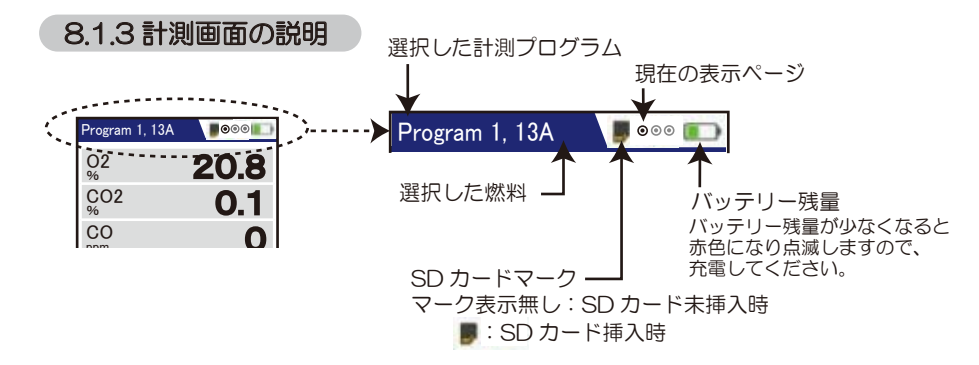

### 温度表示について

CO リミット スター

 $\mathcal{L}(\mathcal{C})$ 

Program 1, 13A **POOP** 20.9 0.04  $\overline{\phantom{0}}$ O2 % CO2 %  $\sim$ 

ゼロ校正中に周囲温度センサを外すと、排ガス温度センサの温度が 周囲温度として使用され、その値が固定されます。 その時の表示は緑色となります。

実際の周囲温度センサの温度を表示する場合は表示が黒色となります。

# 8.1.4 サブメニュー画面

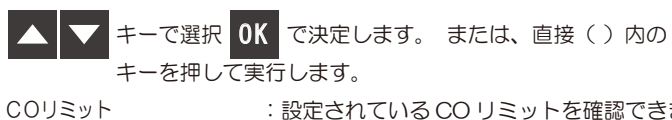

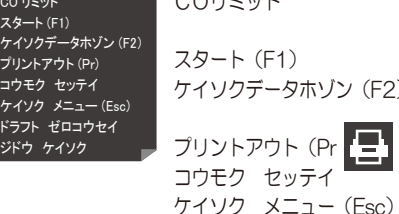

ドラフト ゼロコウセイ ジドウ ケイソク

・・・

トを確認できます。 「8.2.1.3 CO リミット」(P.19)参照 :計測がスタートします。 ケイソクデータホゾン(F2) :計測データを保存します。 「8.2.2 計測データの保存」(P.25)参照 :プリントアウトを開始します。 :計測項目の表示順序の設定が可能です。※1 :計測メニューへ移行します。 :圧力センサのゼロ校正を開始します。 :自動計測の設定を行います。( オプション )

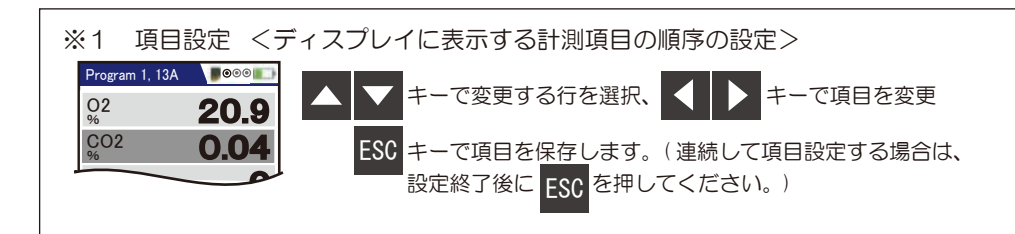

## <計測項目の表示画面>

O2 %

CO

ppm

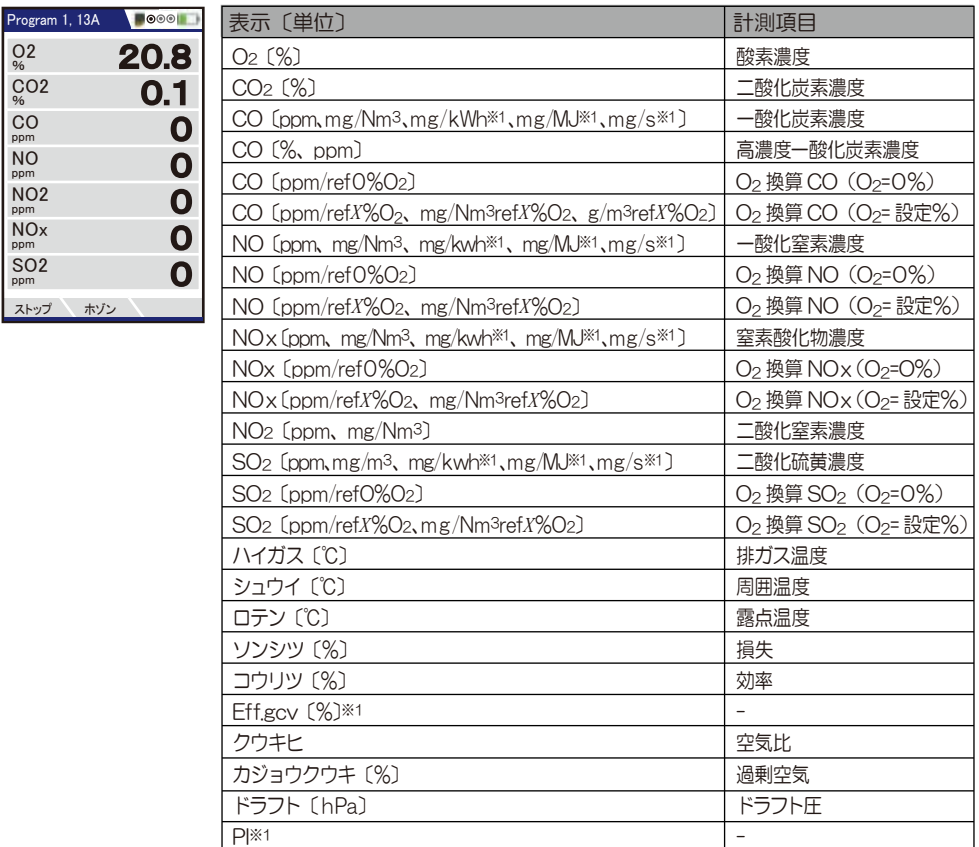

※1現段階では演算係数が入っていないため、使用しないでください。

### <CO濃度の表示単位>

- COセンサと高濃度COセンサが両方とも搭載されている場合  $CO$ 濃度  $0 \sim 9.999$ ppm ⇒ ppm 表示 10,000ppm 以上 ⇒ %表示
- 高濃度 CO センサのみが搭載されている場合 ppm 又は%の表示選択が可能です。「8.4.1 設定」(P.42)参照

# 操作の仕方ー8.2 計測メニュー編

# 8.2.1 計測プログラムの設定

**OK** 

F1

F2

F3

0<sub>K</sub>

F1

F3

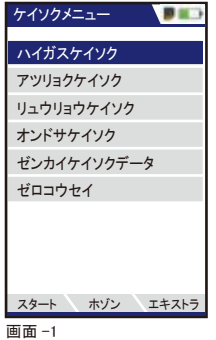

「8.1.2 計測開始」(P.11)へ 「ハイガスケイソク」選択後、決定します。 下記<画面 -2>へ

「8.3 保存メニュー編」(P.31)へ

カーソルが上下に移動します

「8.4 エキストラメニュー編」(P.41)へ

・・・

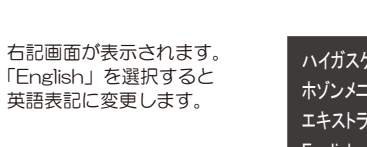

ハイガスケイソクスタート (F1) ホゾンメニュー (F2) エキストラメニュー (F3) English

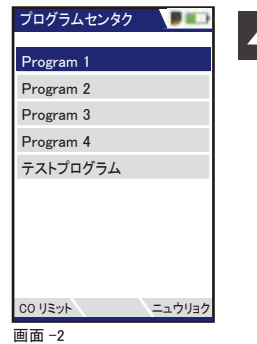

「8.2.1.1 燃料の選択」(P.16)へ 「8.2.1.3 COリミットの設定」(P.19)へ 「8.2.1.5 プログラム名の入力」 (P.21) へ

設定したいプログラムにカーソルを合わせます。

「8.2.1.1燃料の選択」P.16、 「8.2.1.2燃料リストの設定」P.17、 「8.2.1.3 CO リミットの設定」P.19、 での設定をプログラム1~4にそれぞれ保存しておくことが 可能です。

※テストプログラムはメーカで使用する項目となりますので、 使用しないでください。

### 8.2.1.1 燃料の選択 ケイソクメニュー 「ハイガスケイソク」選択後、決定します。 **OK** ハイガスケイソク 次画面へ アツリョクケイソク リュウリョウケイソク オンドサケイソク ゼンカイケイソクデータ ゼロコウセイ スタート ホゾン エキストラ プログラムセンタク **DECK** カーソルが上下に移動します。 Program 1 設定したいプログラムにカーソルを合わせます。 Program 2 Program 3  $0<sup>K</sup>$ 次画面へ Program 4 テストプログラム CO リミット ニュウリョク ネンリョウセンタク **DECK** カーソルが上下に移動します。 13A U 12A 燃料を選択後、決定します。 6C  $0<sub>K</sub>$ サンプルガスを選択して 計測画面へ 5C 計測すると、燃焼効率 5B などの演算項目は演算 されません。 LPG トウユ ケイユ A ジュウユ

**▼**<br>ネンリョウリスト

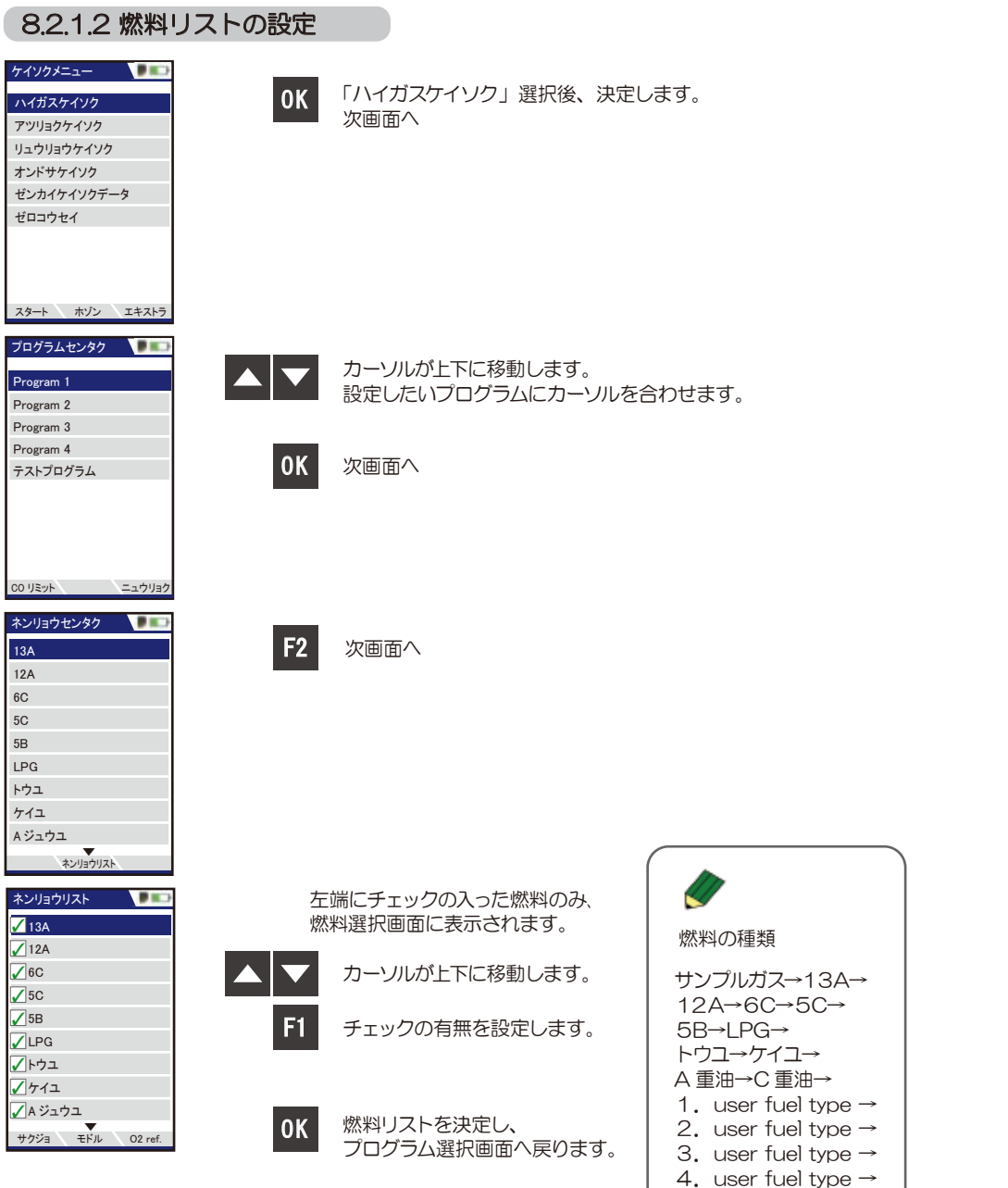

### 1~4 user fuel type の設定

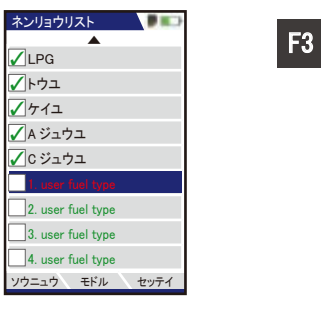

### 下記「ユーザー燃料設定画面」へ

コーザーネンリョウセッテイ ニュウリョク スタンダード 1. user fuel type O2ref [%] CO2max [%]  $A2$ B Fw kWh- ケイスウ BW- ケイスウ 3 12.0 0.60 0.000 0 0.0000 1.012

ユーザーネンリョウセッティ

3 12.0 0.60 0.000  $\overline{0}$ 0.0000 1.012

1. user fuel type

O2ref [%] CO2max [%] A2 B Fw kWh- ケイスウ BW- ケイスウ

ニュウリョク スタンダード

**√**LPG トウユ ✓ ケイユ ✓ ✔ A ジュウユ ✔cジュウユ 2. user fuel type 3. user fuel type 4. user fuel type

▼ ネンリョウリスト

ソウニュウ モドル セッテイ

## 右記入力画面が表示されます。 燃料名の入力が可能です。 ※入力方法は P.22 参照。

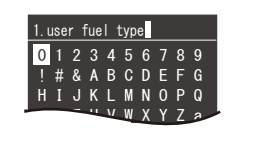

# 初期設定の項目になります。

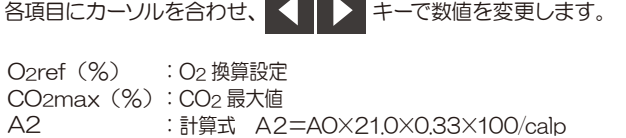

<u>a sa Tan</u>

:計算式 B=(0.33×GO-0.33×AO)×100/calp

Fw kWh- ケイスウ : 使用できません。 入力しないでください。 :湿度指標(露点温度を表示するのに必要です)

BW- ケイスウ :使用できません。 入力しないでください。

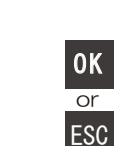

B

F1

F2

# 左記「燃料リスト画面」へ

GO : 理論ガス量 AO:理論空気量 Calp : 低位発熱量 CO2max:各燃料の CO2 最大値 Fw : 湿度指標

17

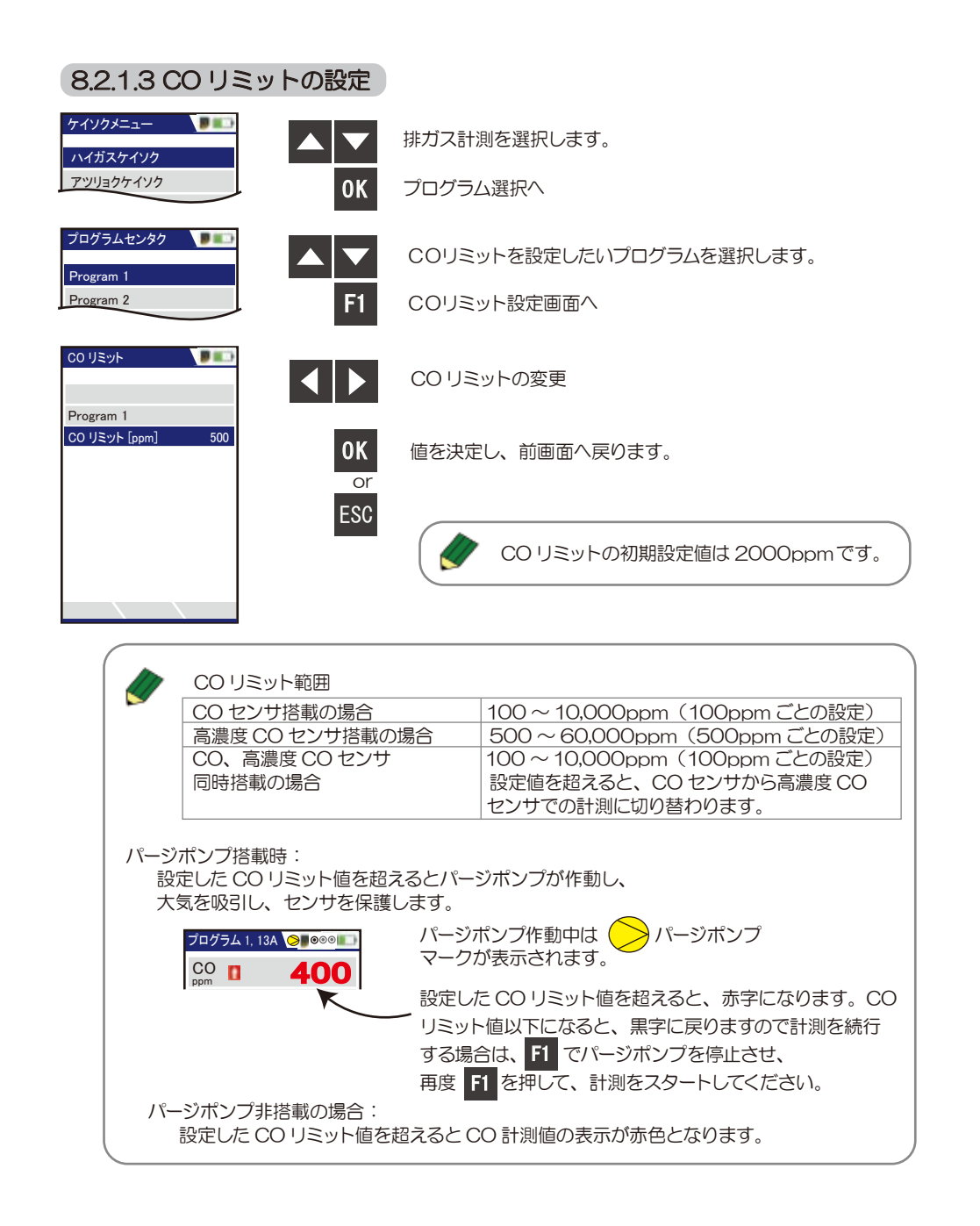

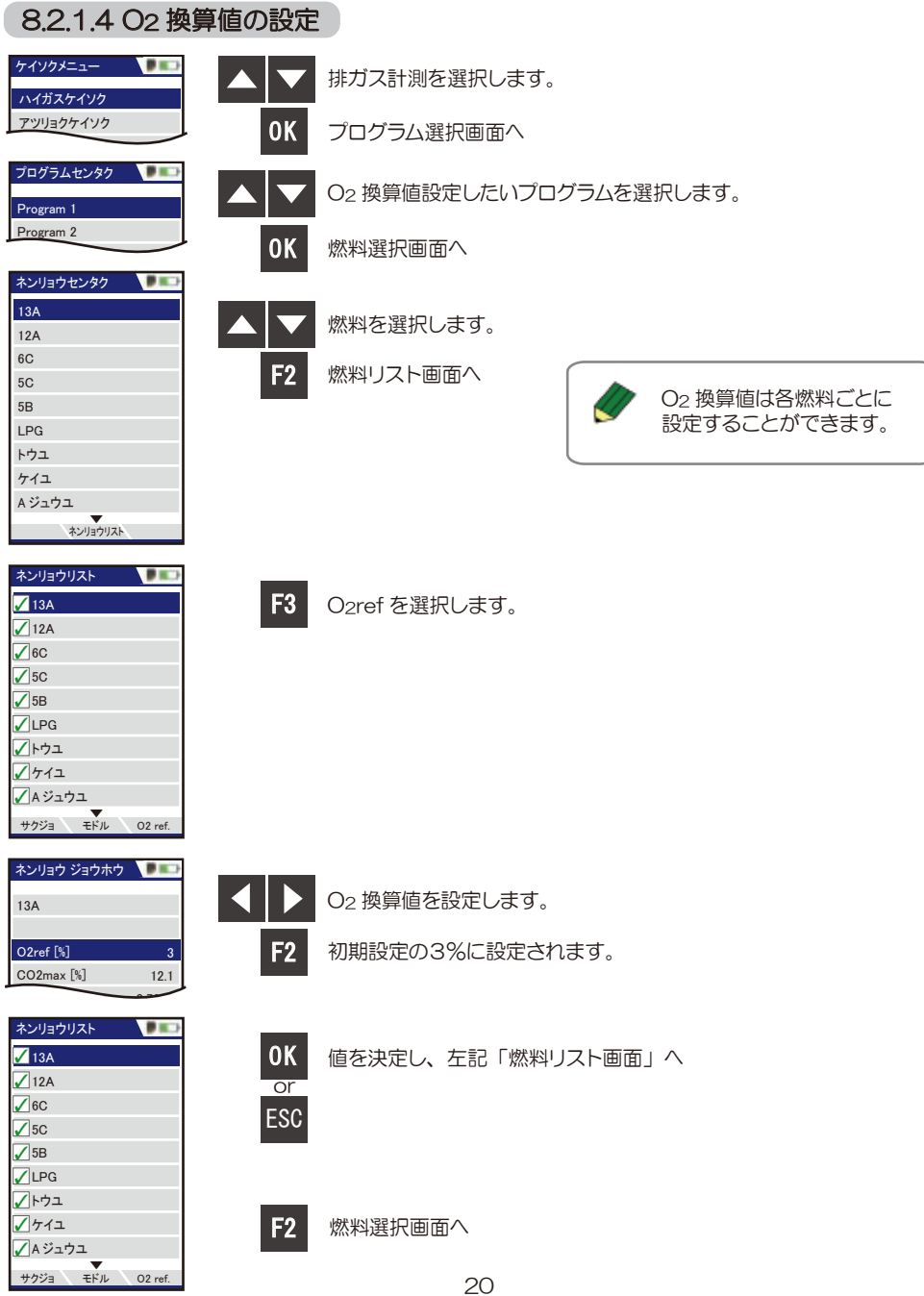

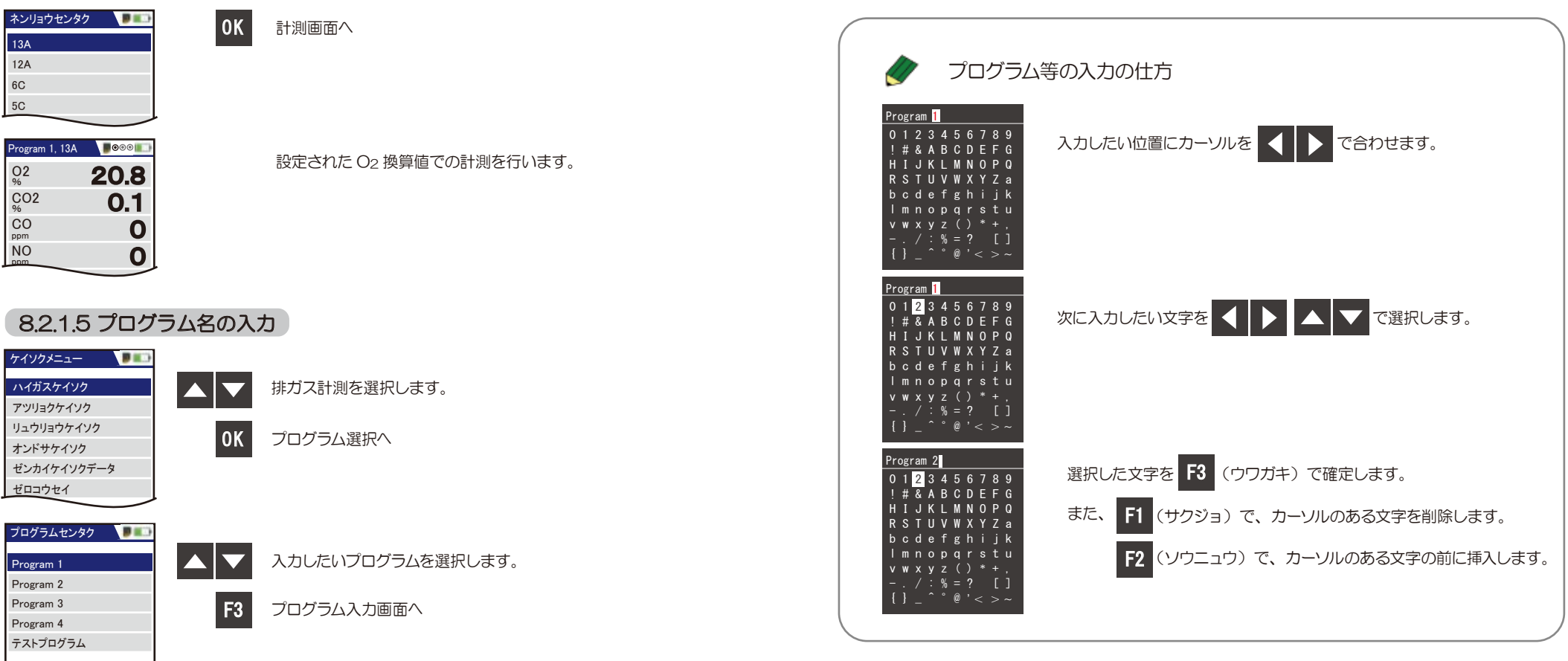

プログラムセンタク

CO リミット ニュウリョク

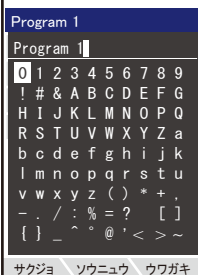

初期設定では Program 1となっています。

カーソルのある文字を削除します。 F1

カーソルのある文字の前に挿入します。 F2

カーソルのある文字の上に上書きします。 F3

入力を決定し、前画面へ戻ります。

**OK** 

# 8.2.1.6 自動計測(オプション)

ハイガスケイソク アツリョクケイソク リュウリョウケイソク オンドサケイソク ゼンカイケイソクデータ ゼロコウセイ スタート ホゾン エキストラ ケイソクメニュー

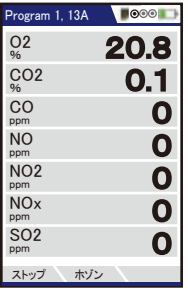

「ハイガスケイソク」選択後、決定します。  $\overline{0}$ K

計測画面でサブメニューキーを押します。

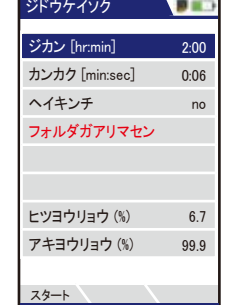

カーソルが上下に移動します。

### 各値を設定します。

◎ジカン=自動計測の総計測時間 <設定可能時間> [hr:min] = [時:分] 0:01~0:10→1分~10分で1分ずつの設定が可能 0:10~0:30→10分~30分で5分ずつの設定が可能 0:30~5:00→30分~5時間で30分ずつの設定が可能 5:00(5時間)以降は、10:00(10時間)、12:00(12時間)、 20:00(20時間)、24:00(24時間)、48:00(48時間)の設定が可能

## ◎カンカク=自動計測の計測間隔  $\leq$ 設定可能間隔 $>$  [min:sec] = [分:秒] 0:01~0:10→1秒間隔の設定が可能 0:10~0:30→5秒間隔の設定が可能 0:30~1:00→30秒間隔の設定が可能 1:00~5:00→1分間隔の設定が可能 5:00~20:00→5分間隔の設定が可能 20:00~30:00→10分間隔の設定が可能 1~2→1時間ずつの設定が可能

◎保存先 - 計測値は本体に保存されます。 自動計測開始前、または終了後に設定することができます。 詳しくは 8.3.1新規フォルダの作成 P.32 参照

F1

F1 F2 自動計測がスタートします。

ストップ ホゾン Program 1, 13A **COO 20.8** スタート (F1)<br>ケイソクデータホゾン (F2) 0  $\overline{\mathbf{U}}$  $\Omega$ O2 % CO リミット スタート (F1) フ・リンファー<br>プリントアウト (Pr) コウモク セッテイ ppm ケイソク メニュー (Esc) ドラフト ゼロコウセイ ジドウ ケイソク ppm SO2 ppm

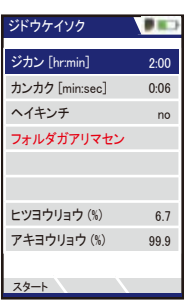

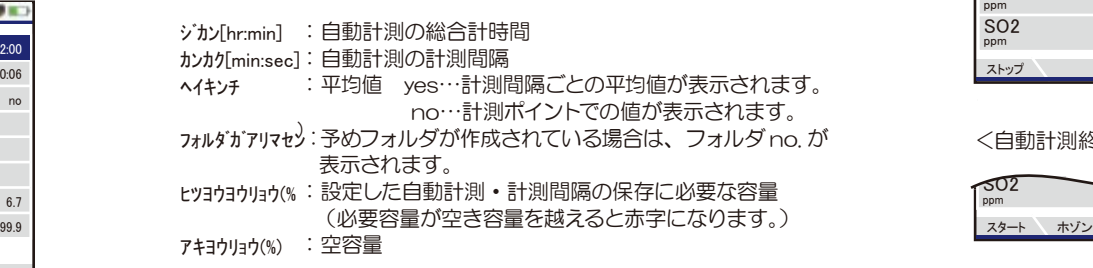

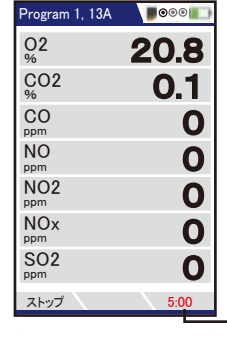

<自動計測中>

残り時間が表示されます。

# ℃ T2 <自動計測終了後>

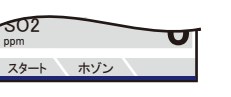

# 通常の計測に戻ります。

自動計測終了後、自動的に保存先フォルダに設定されます。 別のフォルダに保存したい場合は、F2 ホゾンで保存先の選択が 可能です。

 $0<sub>K</sub>$ 

カーソルが上下に移動します。

「ジドウケイソク」選択後、決定します。

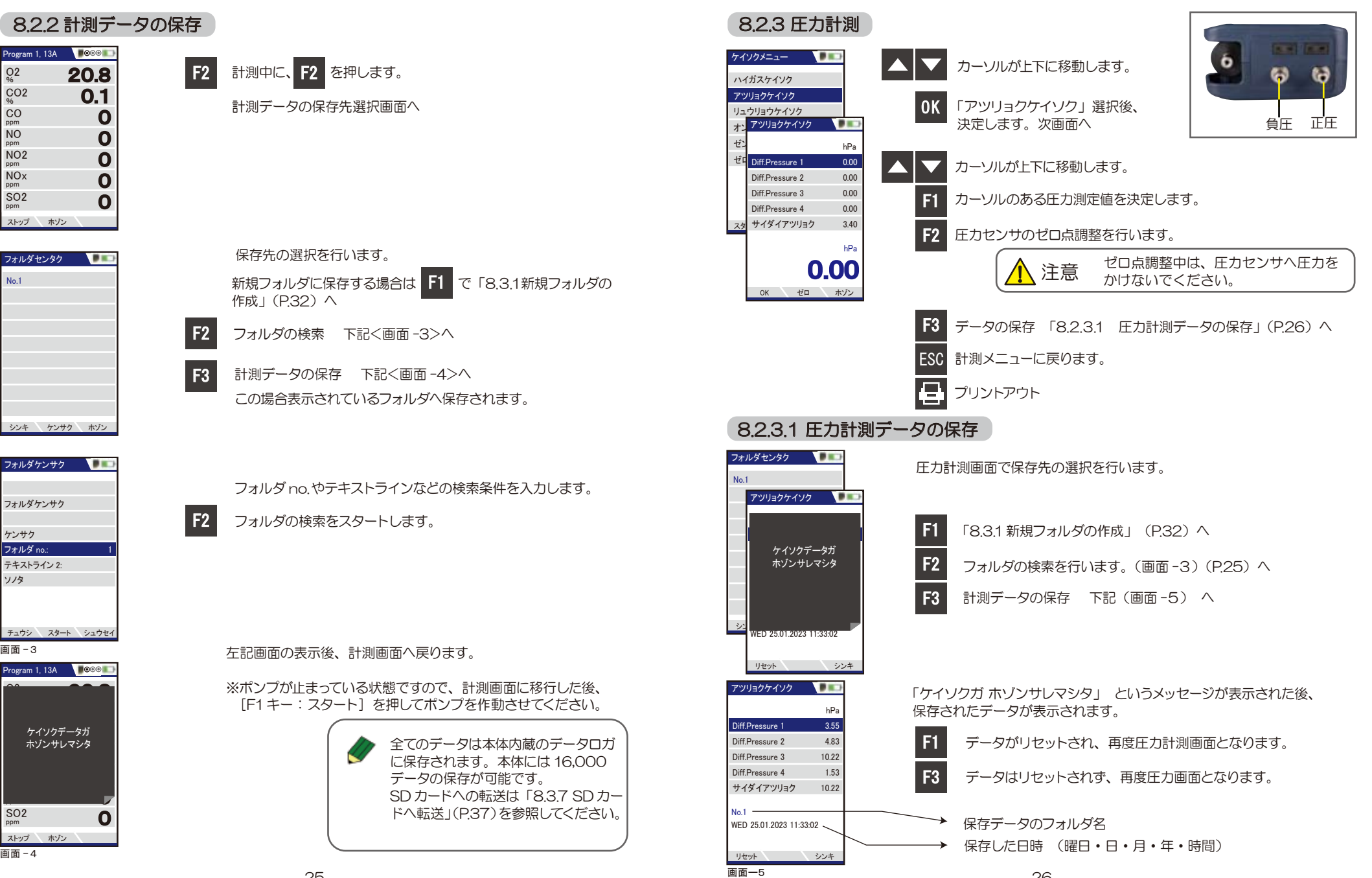

26

# 8.2.4 流量計測 (オプション) 流量は排ガス温度と差圧により演算されます。

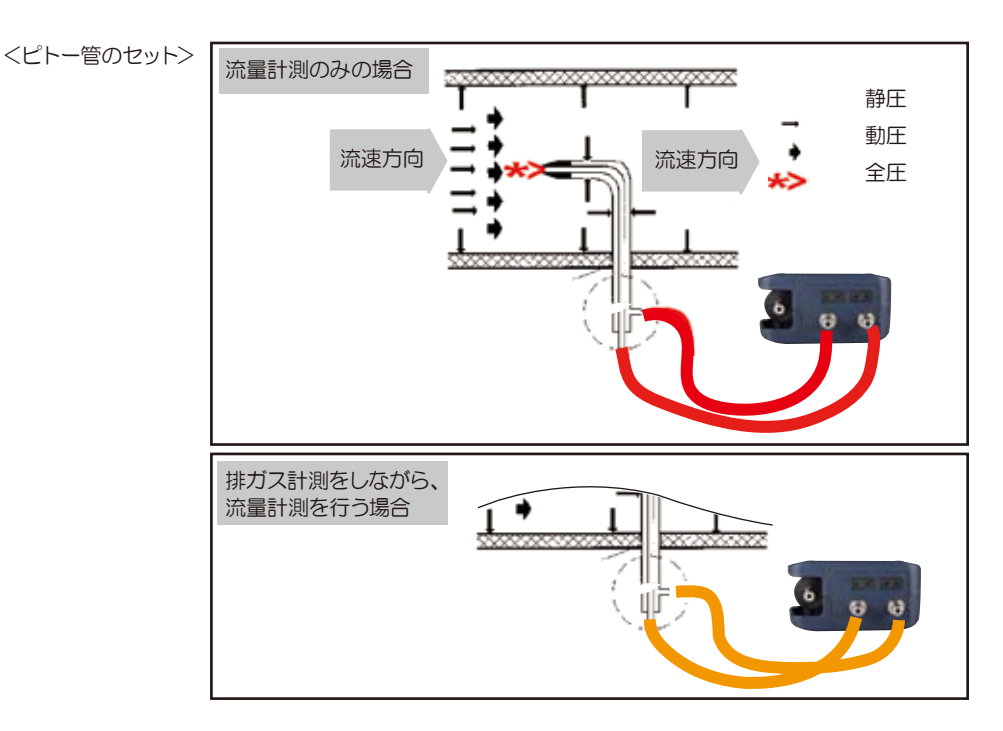

<流速の計算式> P dyn.(動圧)= P tot.(全圧)- P stat.(静圧)

 $\overline{\text{OK}}$ 

ハイガスケイソク アツリョクケイソク リュウリョウケイソク  $\frac{1}{\sqrt{2}}$ 

ケイソクメニュー

 $\blacksquare$ 

V = C · 1,291 
$$
\sqrt{\frac{1000}{P \text{ baro} + P \text{ stat}}}
$$
 x 273,15+T x P  
\nP stat (\sqrt{\frac{1000}{P \text{ baro} + P \text{ stat}}} y 289  
\nV =ガス流連 [m/s]  
\nC = l' + - ^{ ^### # 1000} (大気正)  
\nP) 
$$
P \text{ baro} = \text{大気正 [mbar]}
$$
\nT = #ガス溫度 [^C]  
\nP) 
$$
\text{R} = \text{#E [Pa]}
$$
\nP) 
$$
\text{dyn.} = 1 \text{#E [Pa]}
$$

「リュウリョウケイソク」選択後、決定します。 次画面へ

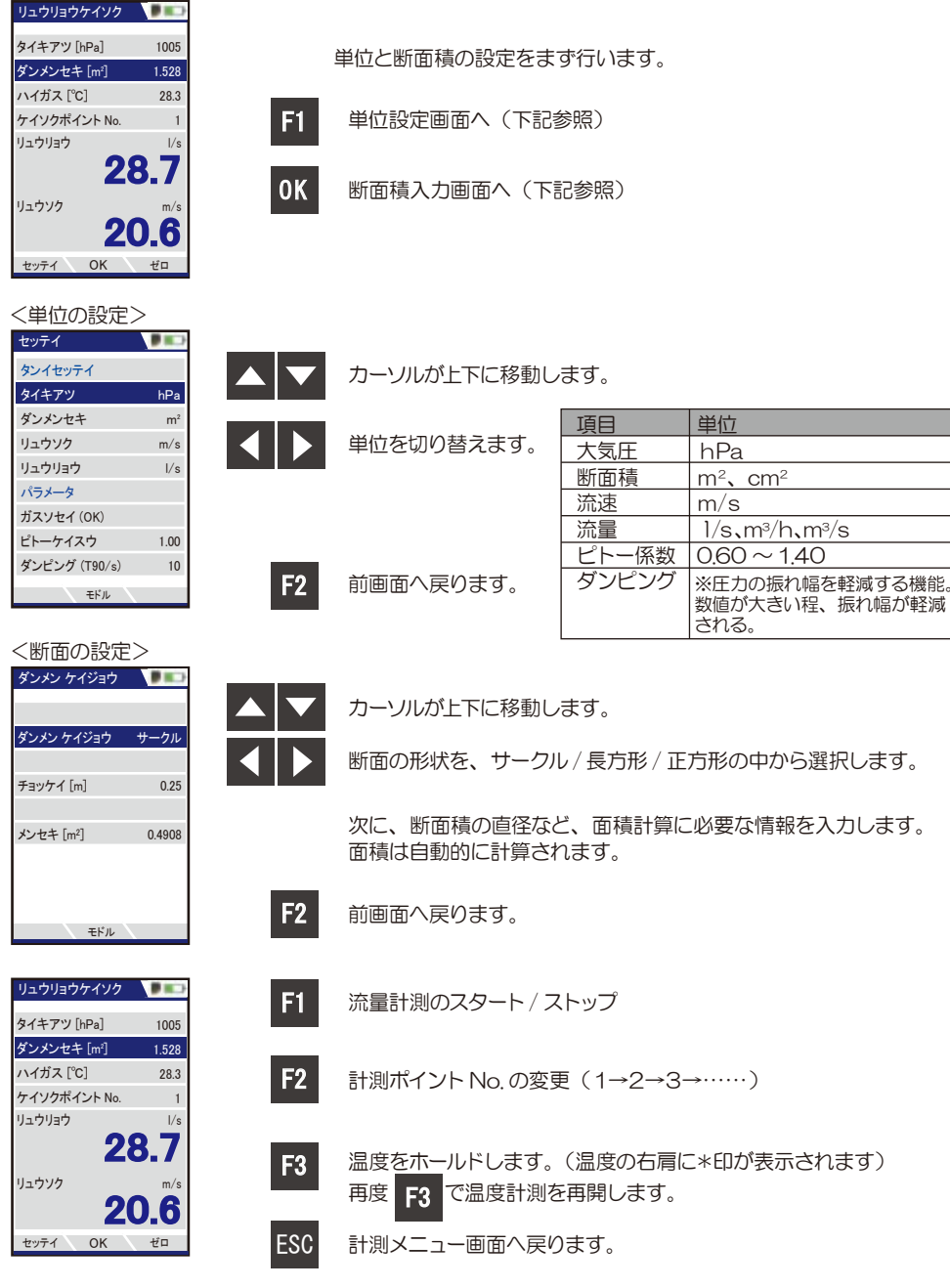

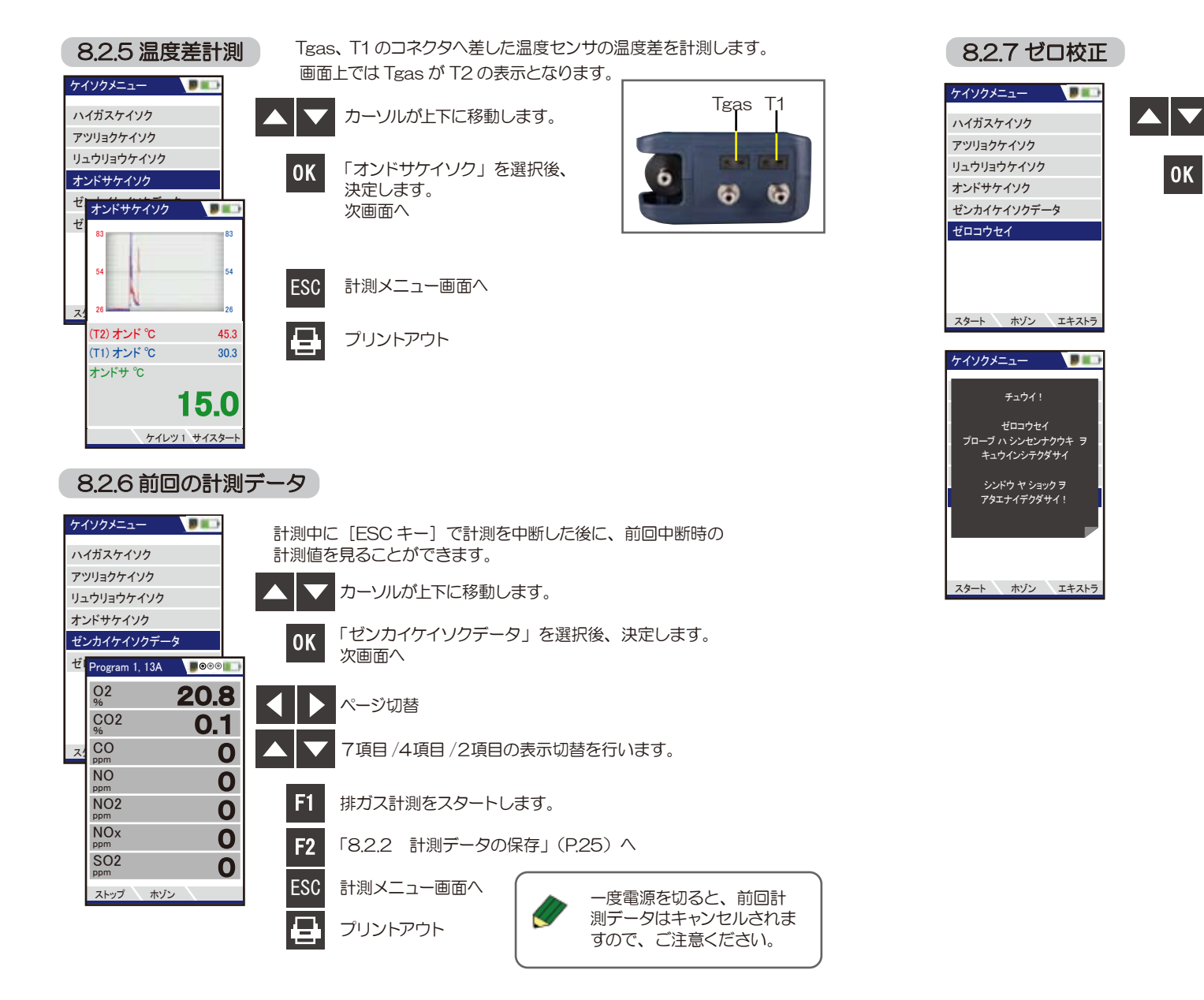

# カーソルが上下に移動します。

「ゼロコウセイ」選択後、決定します。 次画面へ

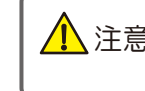

⁄∧ 注意 ゼロ校正は必ずプローブから新鮮な空気を<br>◇ 注意 吸引してください。排ガスを吸引してのゼロ校正 を行った場合、センサエラーの原因になります。

### 自動的にゼロ校正が開始されます。

ゼロ校正には約1分かかります。CO2(NDIR)センサ搭載の 場合やセンサの状態によっては、最大 3 分かかる場合もあります。 ゼロ校正中は画面の右上に校正中のマークが表示されます。

## $\blacksquare$  0.0  $\blacksquare$

ゼロ校正終了すると校正中のマークが消えます。

# 8 操作の仕方-8.3 保存メニュー編

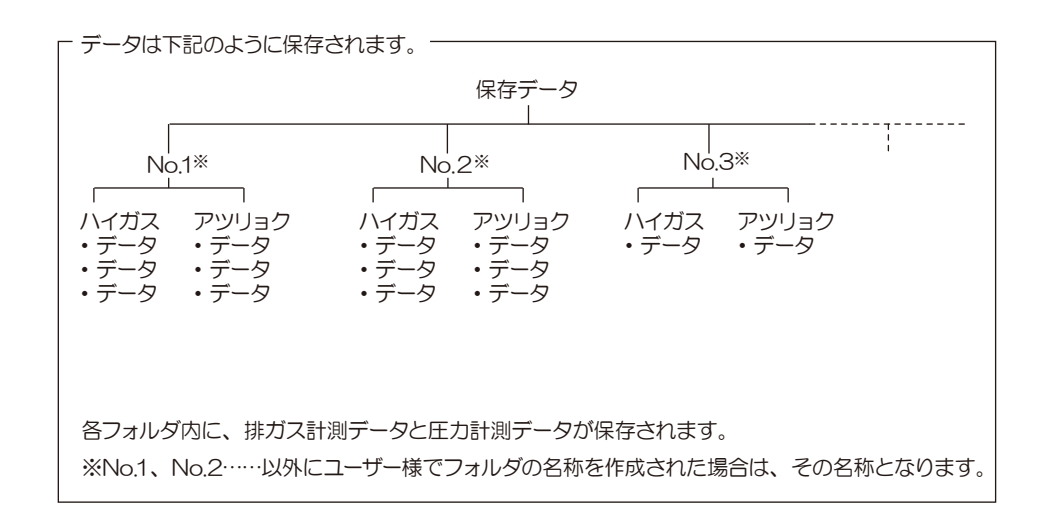

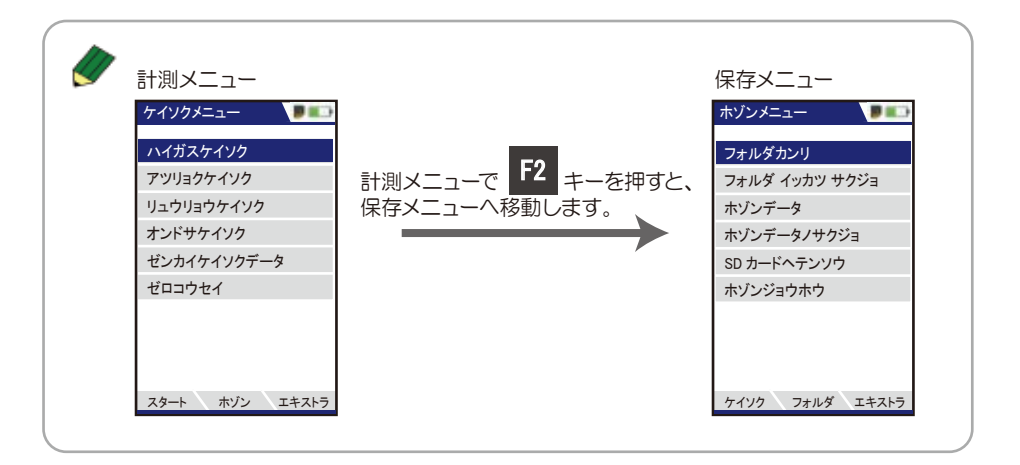

### 8.3.1 新規フォルダの作成 ホゾンメニュー  $\mathbf{L}$ カーソルが上下に移動します。 フォルダカンリ フォルダ イッカツ サクジョ ホゾンデータ 「フォルダカンリ」選択後、決定します。 、タリカゲ<br>ホルダシュウセイ<br>オルダシュウセイ<br>キストライン!<br>キストライン!<br>キストライン!<br>キストライン!<br>キストライン!<br>キストライン!<br>キストライン!<br>キストライン!<br>キストライン!<br>キストライン!<br>キストライン!<br>キストライン!<br>キストライン!<br>エウセイ、オートno. ルイジ NO. をクリック<br>エウセイ オートno. ルイジ NO. をクリック<br>エウセイ オートno. ルイジ NO. をクリック<br>エウセイ オートno. ルイ ホゾンデータノサクジョ 次画面へ SD カードヘテンソウ ホゾンジョウホウ フォルダカンリ F1 新規フォルダの作成 No.1 ケイ フォルダ エネストライト フォルダシュウセイ コー フォルダ no. カーソルが上下に移動します。 テキストライン 1 シ テキストライン 2 F1 フォルダ名の修正を行います。 フォルダ名は重複 テキストライン 3 ※文字の修正(入力)については しないようにして テキストライン 4 P.22 参照。 ください。F2 キー テキストライン でオート No. にす F2自動でフォルダ No. が表示されます。 テキストライン ると、自動で未使 テキストライン 用の No. が割り振 テキストライン F3 すでに保存済のフォルダ名に類似した られます。 フォルダ名が表示されます。 シュウセイ オート no. ルイジ no.

## <例 F3 ルイジ No. をクリックした場合>

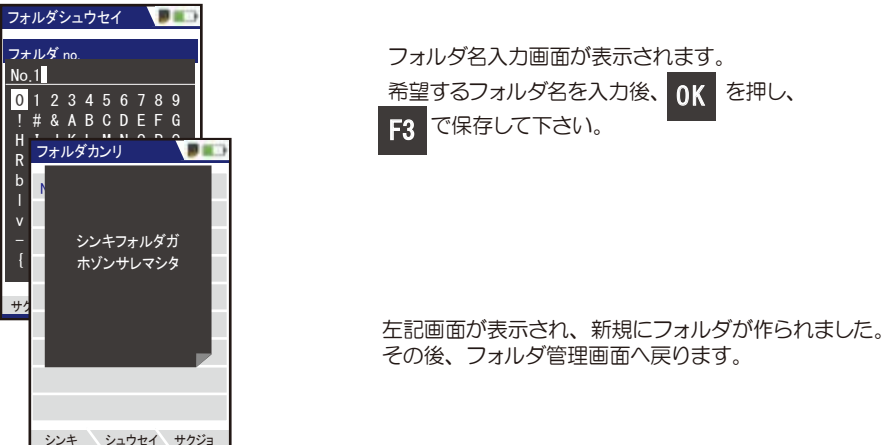

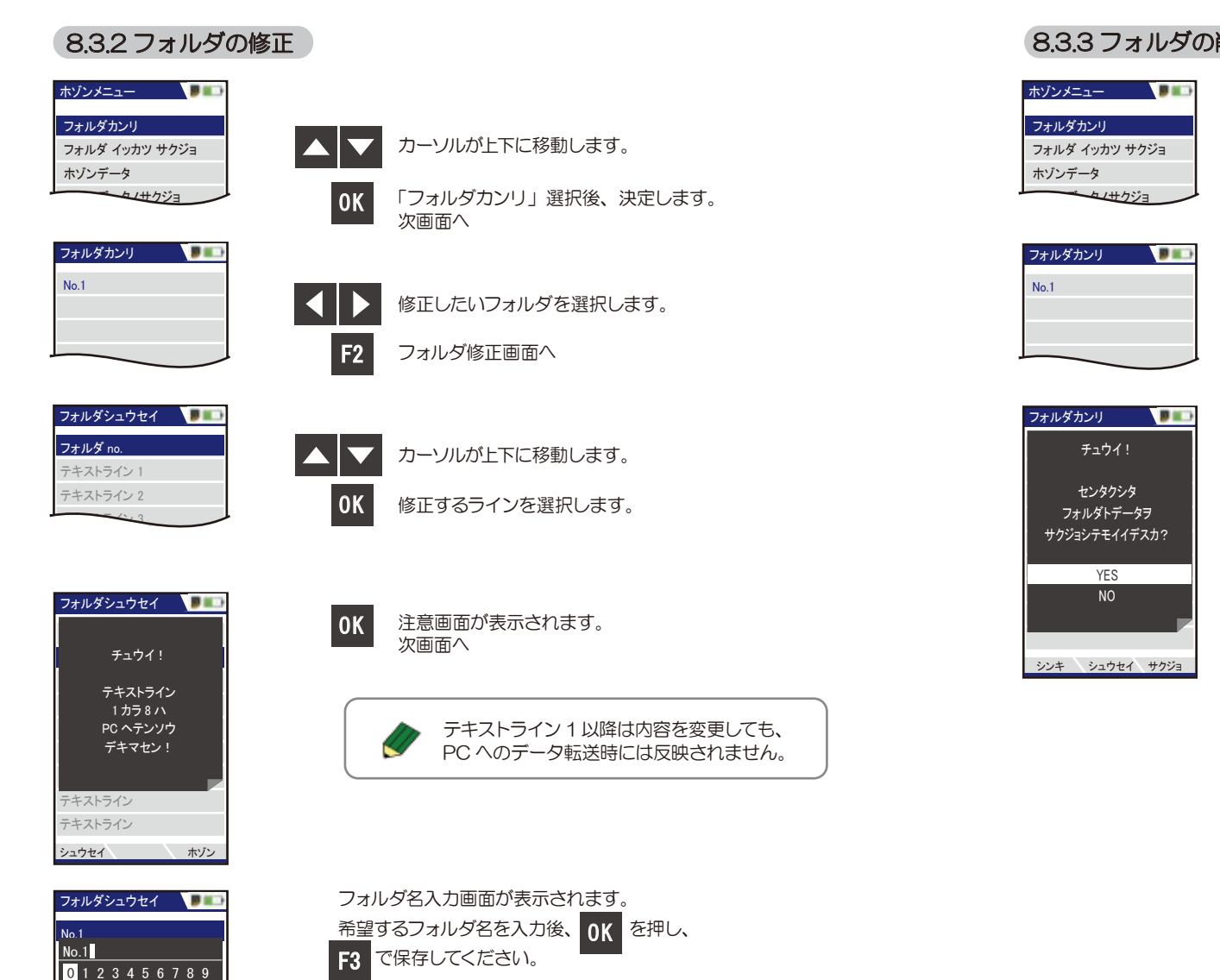

# 8.3.3 フォルダの削除

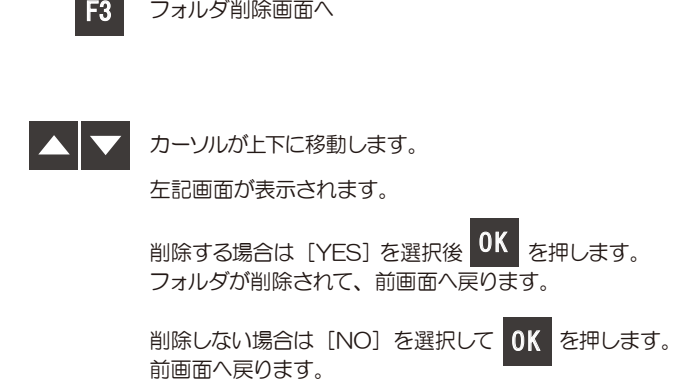

次画面へ

l ok

「フォルダカンリ」選択後、決定します。

削除したいフォルダを選択します。

カーソルが上下に移動します。

33

サクジョ ソウニュウ ウワガキ

– . / : % = ? [ ]<br>{ } \_ ^ ° @ ' < > ~

テキストライン

テキストライン 2 ! # & A B C D E F G H I J K L M N O P Q R S T U V W X Y Z a テキストライン l m n o p q r s t u

b c d e f g h i j k

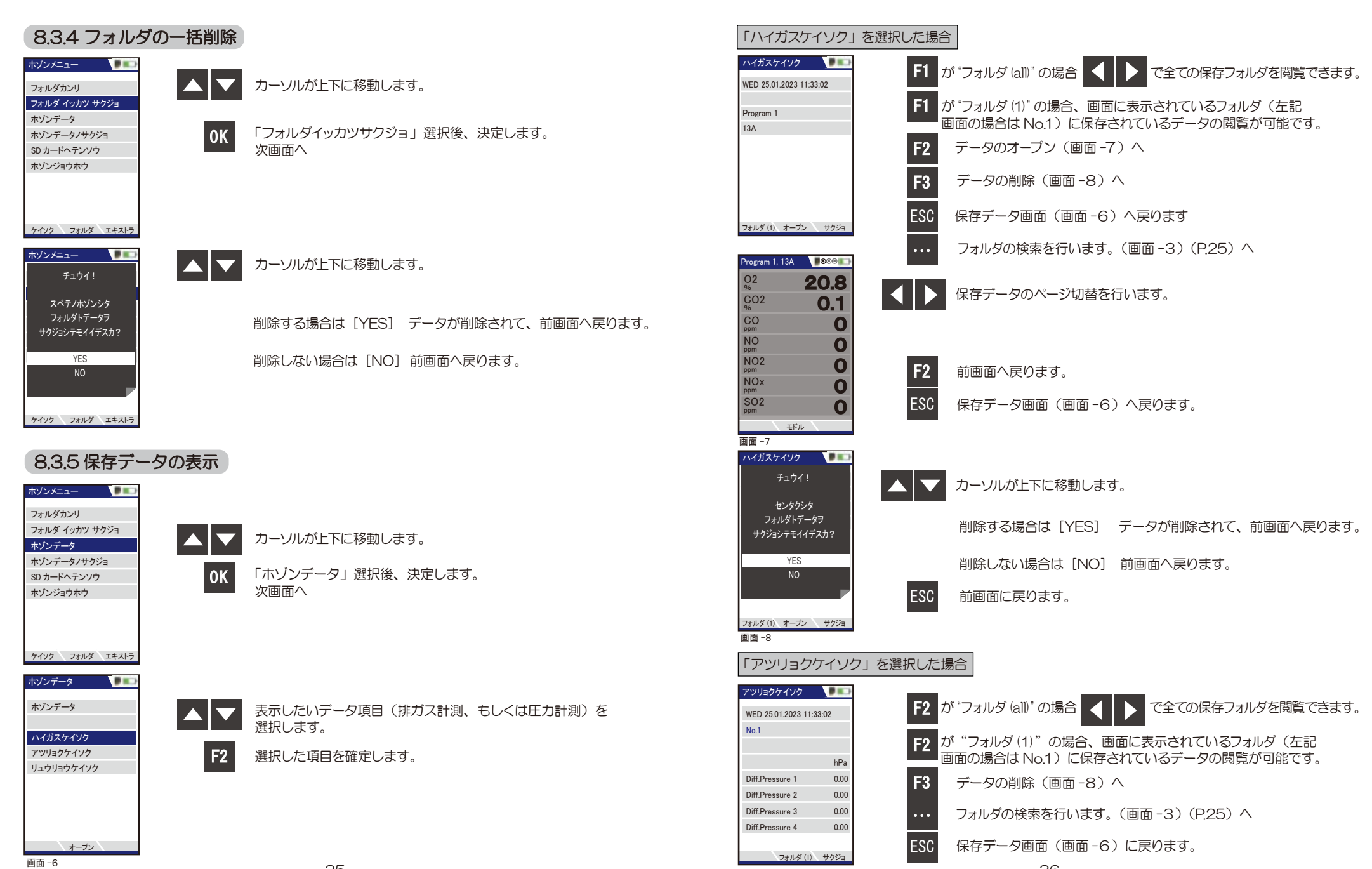

36

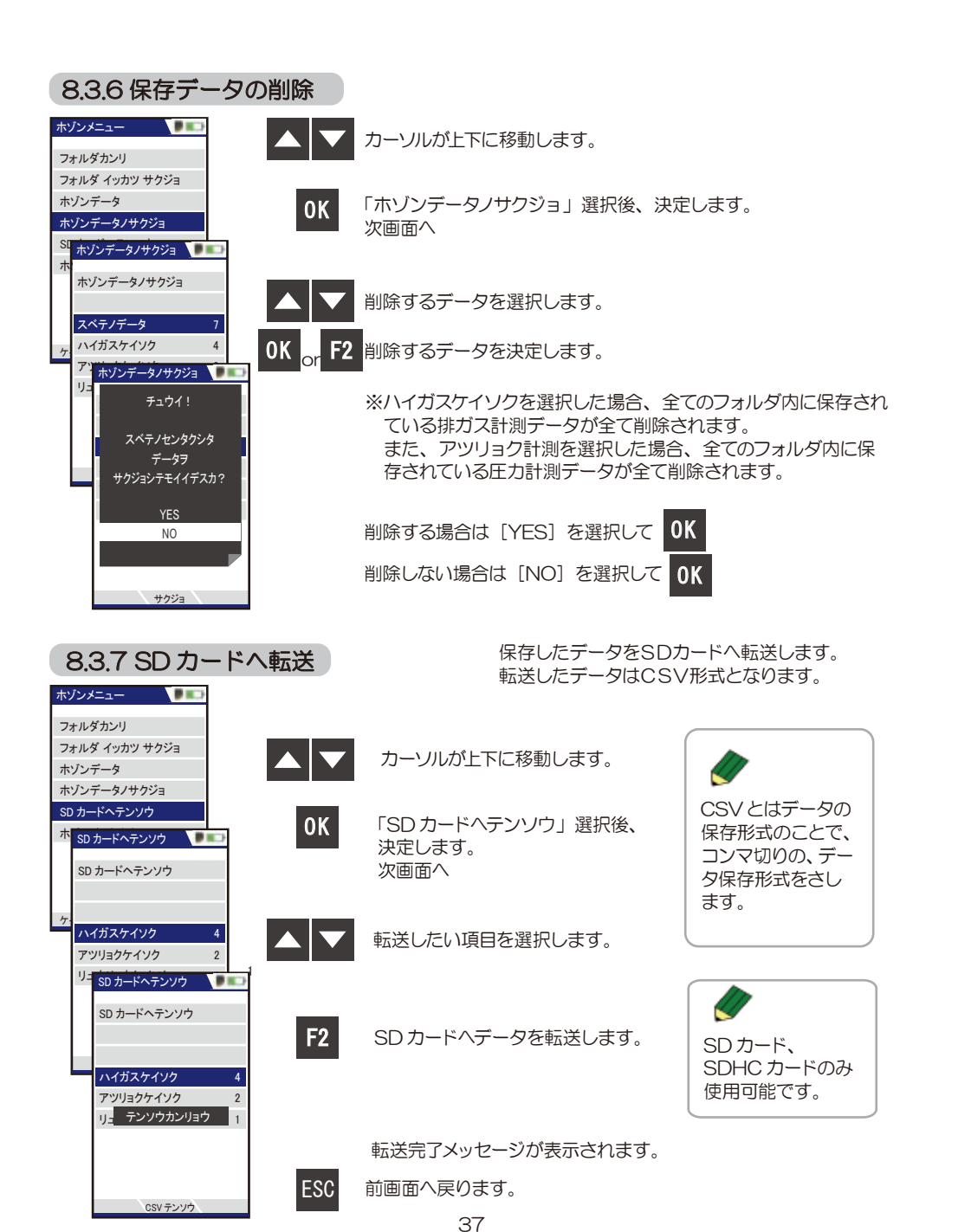

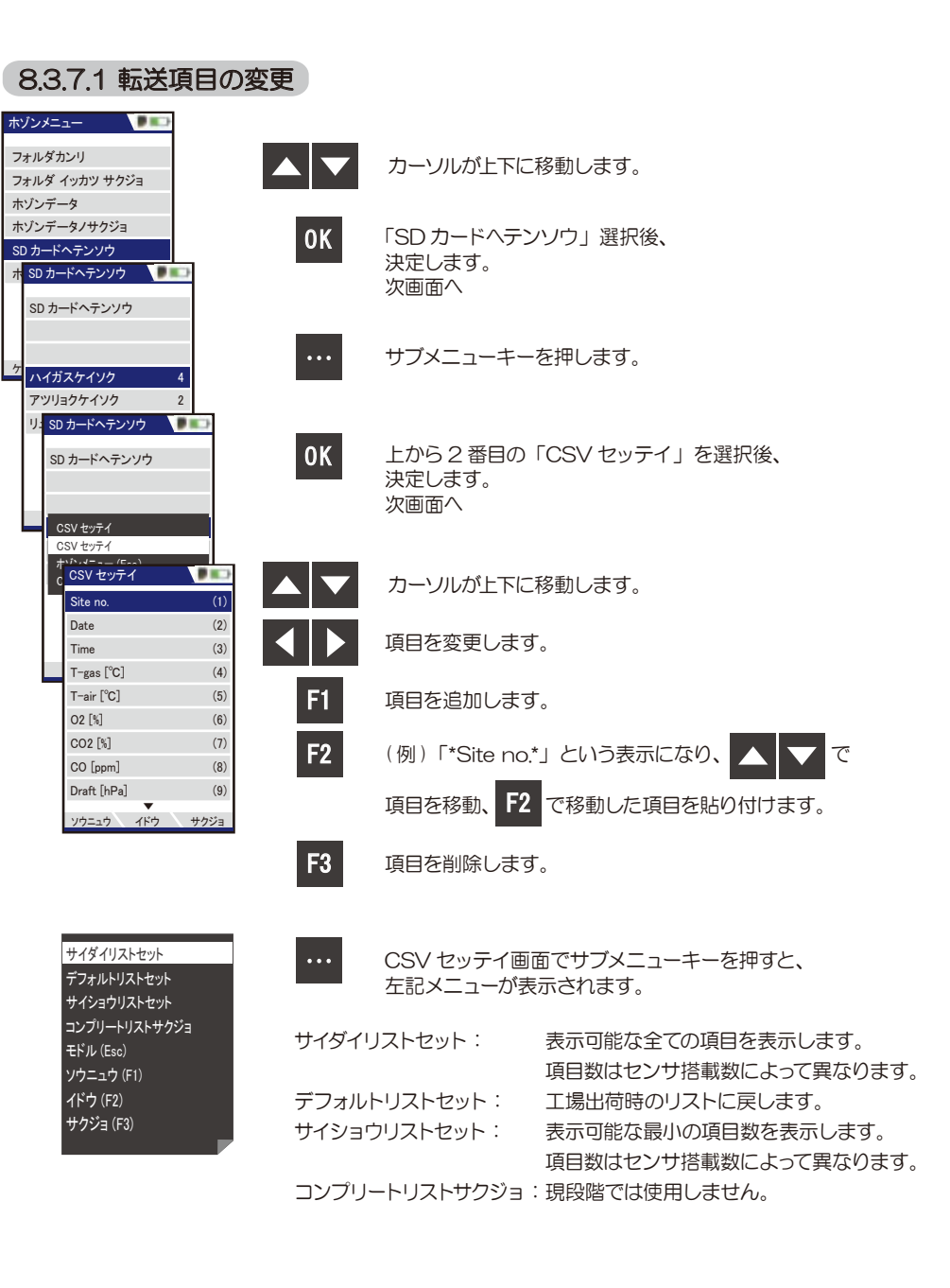

38

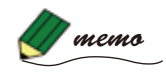

# 8.3.8 保存情報

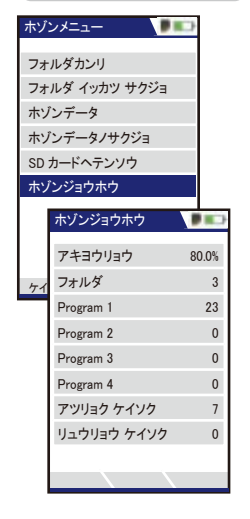

# カーソルが上下に移動します。

「ホゾンジョウホウ」選択後、決定します。 次画面へ

保存情報を確認することができます。

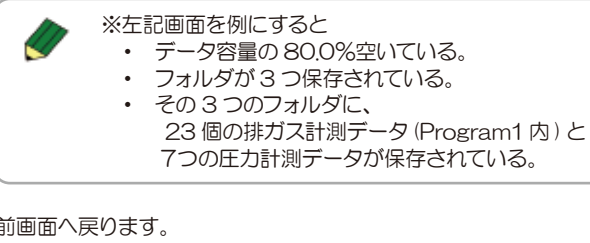

# Ų

ESC

**OK** 

**A** 

保存データを削除した場合、アキヨウリョウ(%) の 表示は、次回電源を入れたときにリセットされます。

# 8 操作の仕方-8.4 エキストラメニュー編

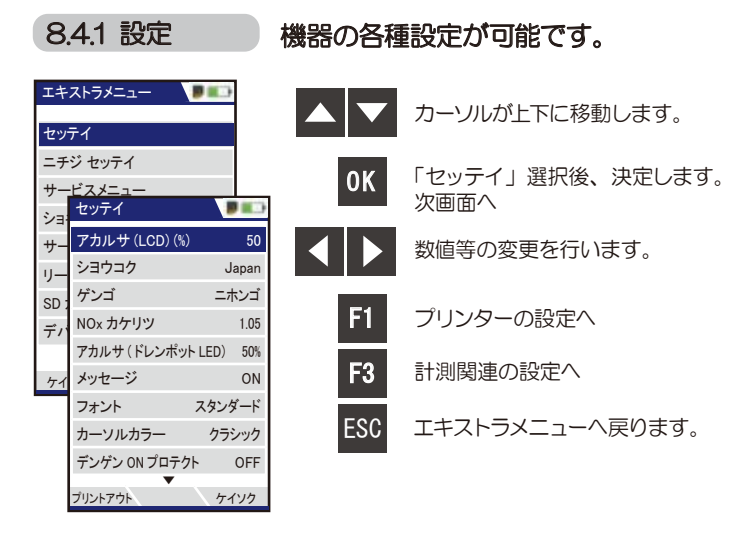

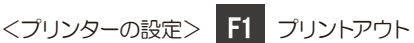

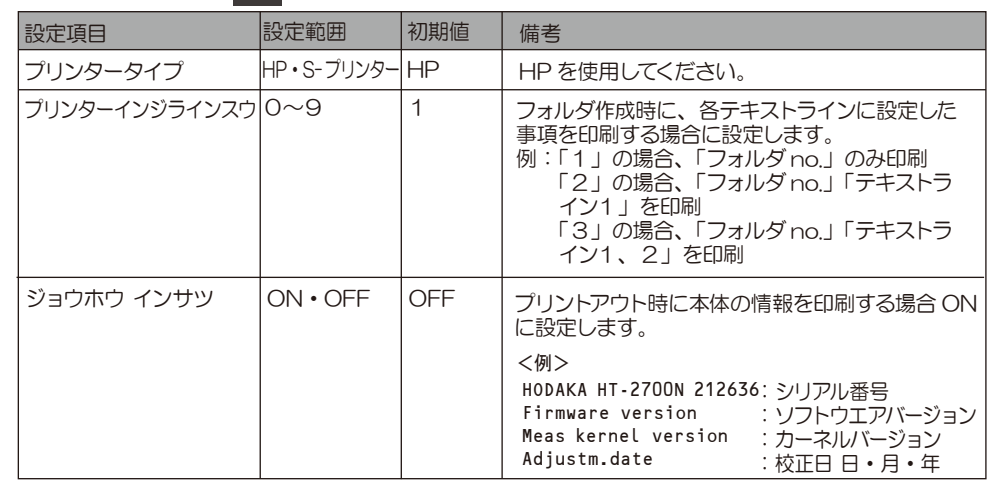

<計測関連の設定>

F3 ケイソク

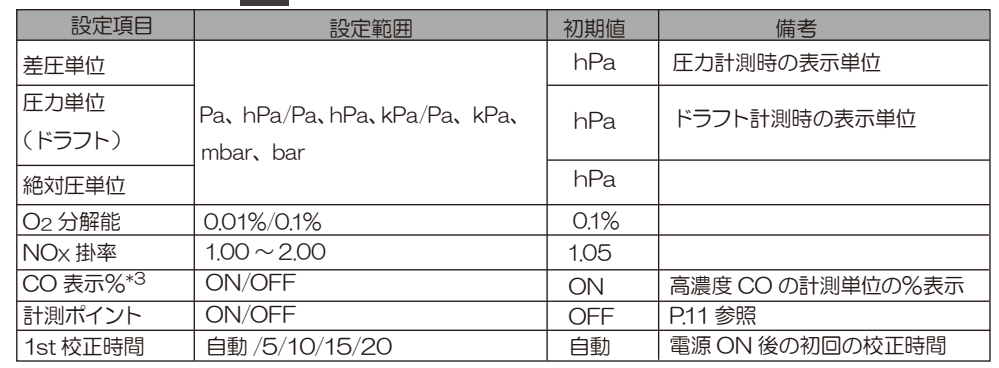

\*3 高濃度 CO センサ搭載時のみ表示されます。

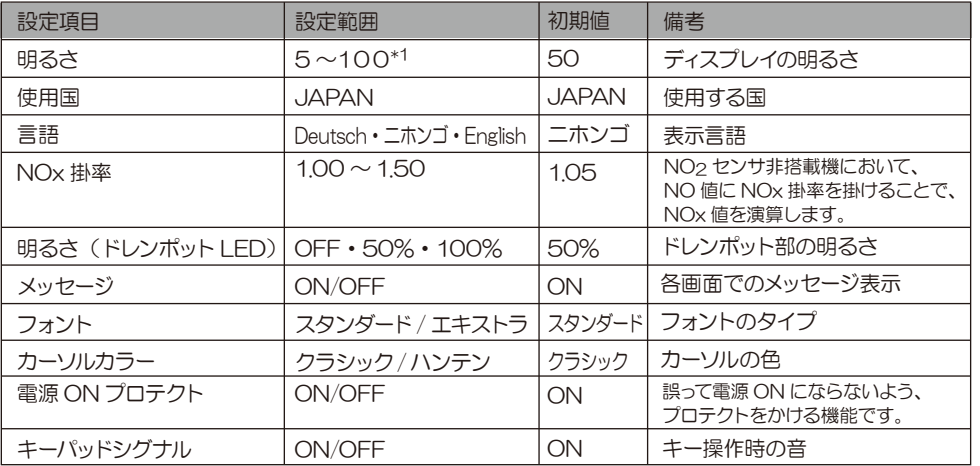

 $\overline{1}$  5ずつの設定変更が可能です。

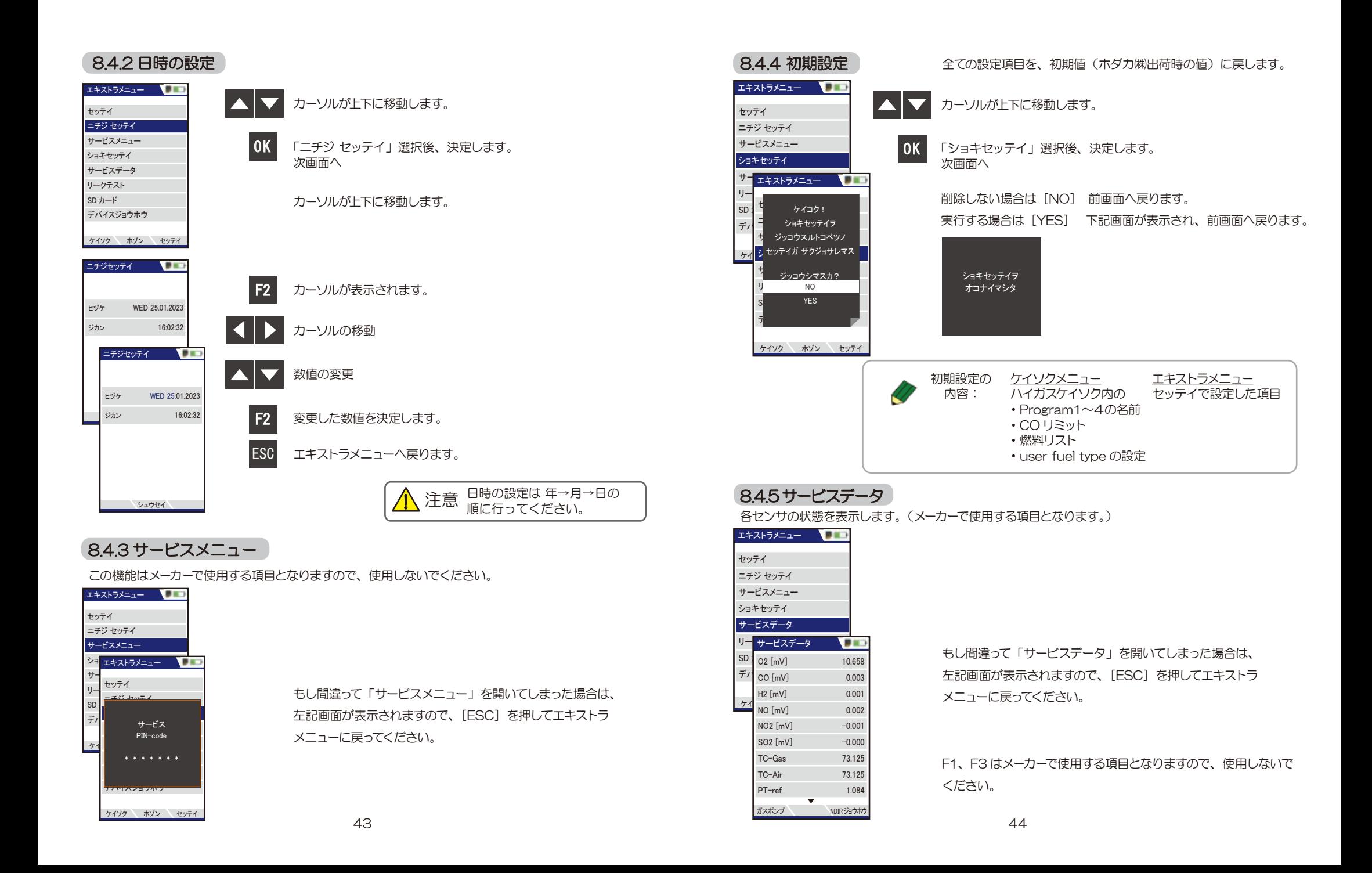

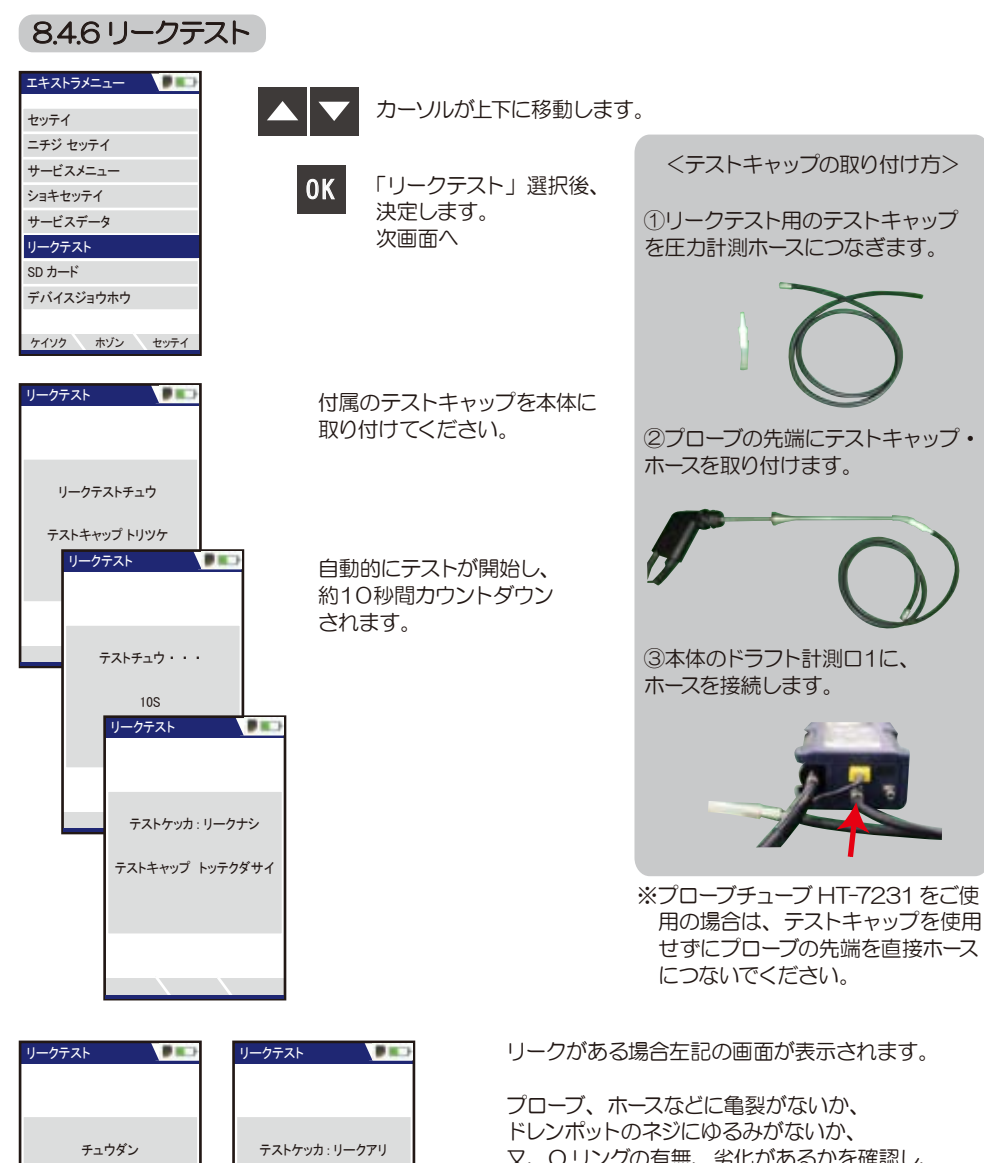

ノノツ?(洲、カ1いかるかを帷諭し、 再度リークチェックを行ってください。

それでも、テスト結果がリークナシにならない 場合は、ホダカ サービスセンターへお問い合わ せください。

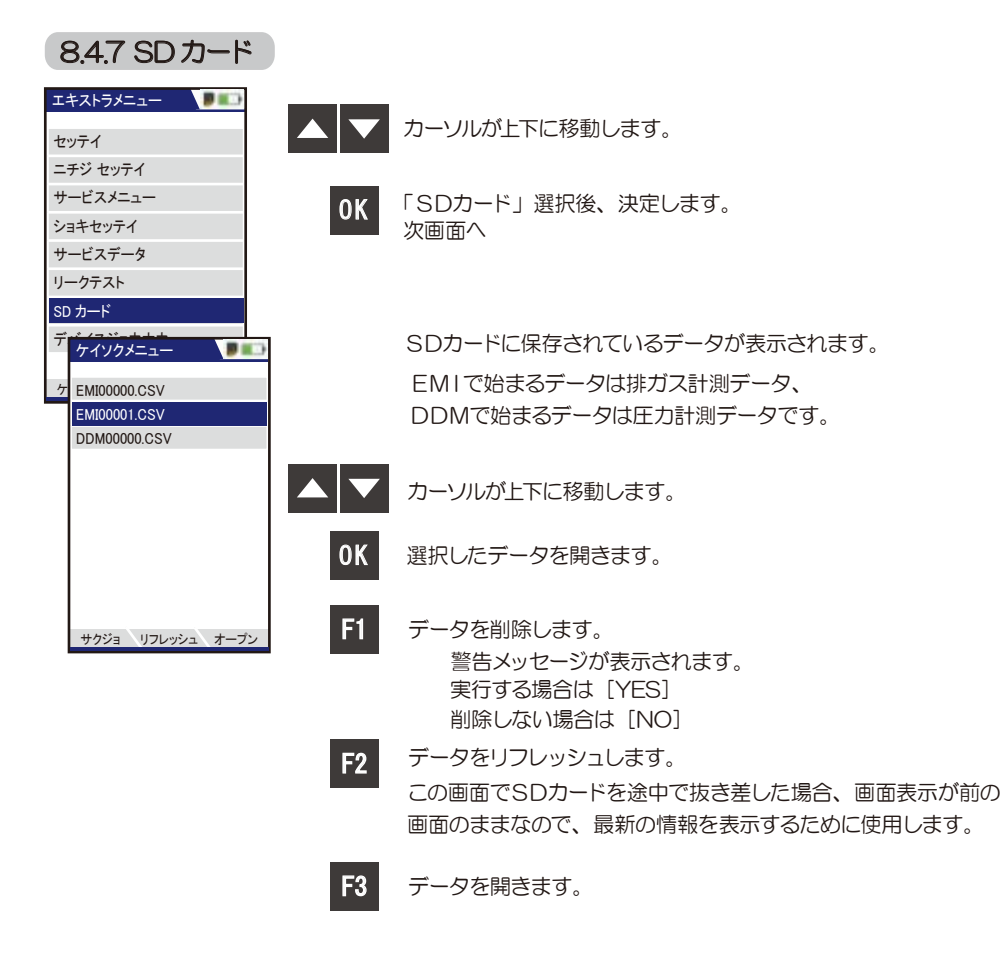

テストキャップ トッテクダサイ

テストキャップ トッテクダサイ

# 8.4.8 デバイス情報

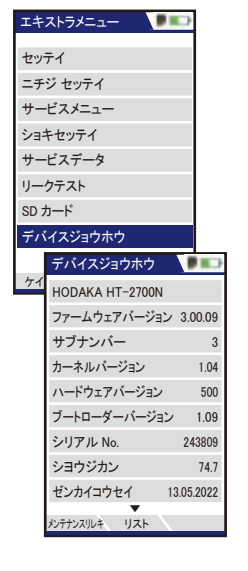

### カーソルが上下に移動します。

**OK** 

A

F1

「デバイスジョウホウ」選択後、決定します。 次画面へ

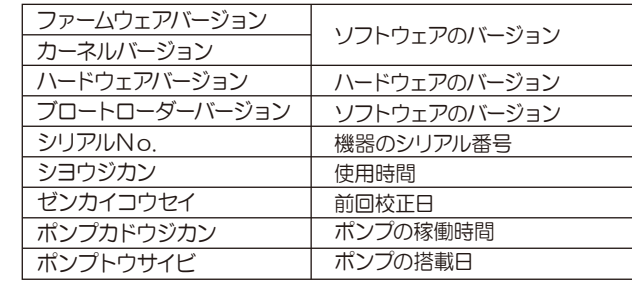

 サービスカウンター:前回メンテナンス時からの使用時間 メンテナンスニチジ:メンテナンスを行った日時

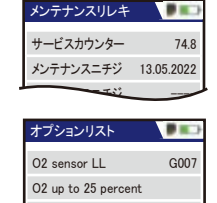

セッテイ

English デバイスジョウホウ

システムカンシ

ー<del>・ベイリクメニュー</del> (F1) -<br>ホゾンメニュー (F2) セッテイ (F3) セッテイ (F3)<br>ケイソク メニュー (Esc)

エキストラメニュー

ケイソク ホゾン セッテイ

G037

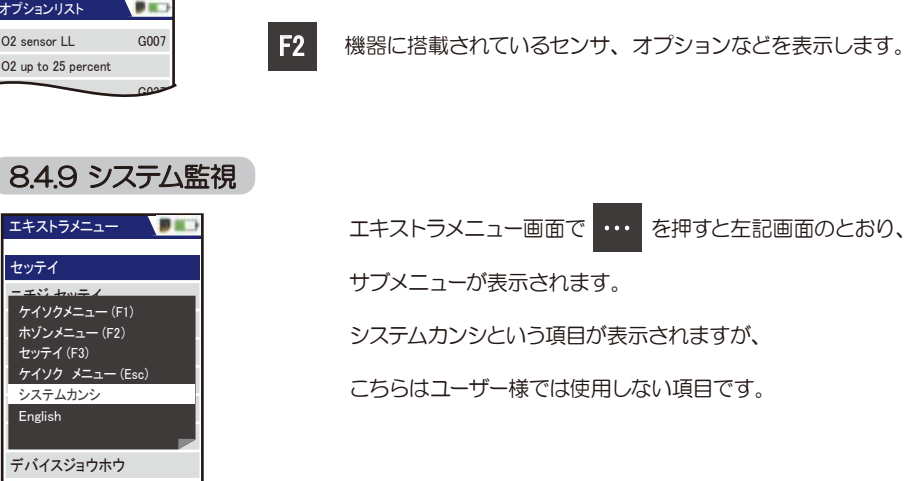

メンテナンスの履歴を表示します。

# ■ 8 操作の仕方-8.5 プリントアウト

プリントアウトするには、別売りの赤外線プリンタ (HT-1610) が必要です。

燃料

 $6C:6C$  ガス  $5C \cdot 5C$  ガス 5B : 5B ガス

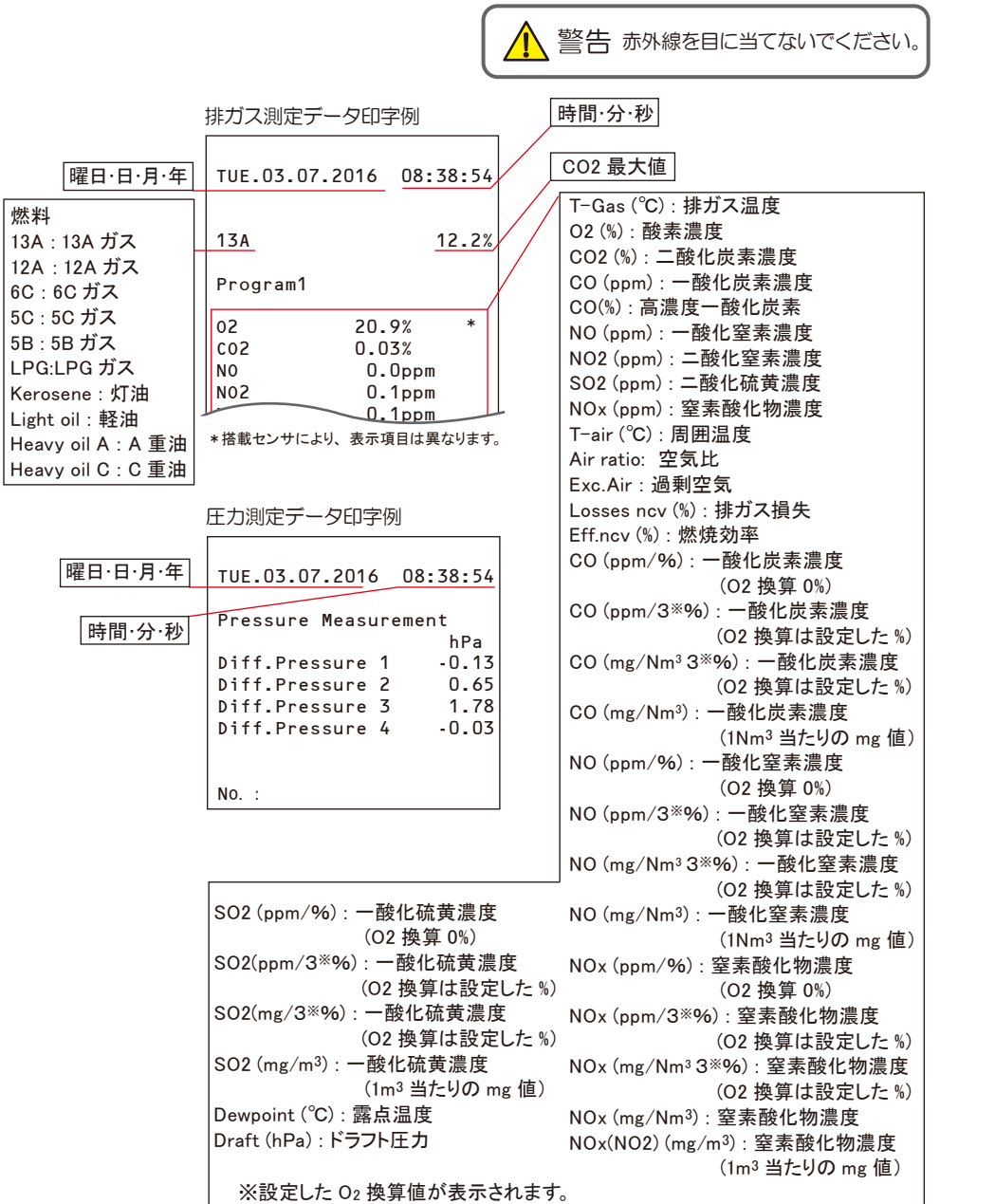

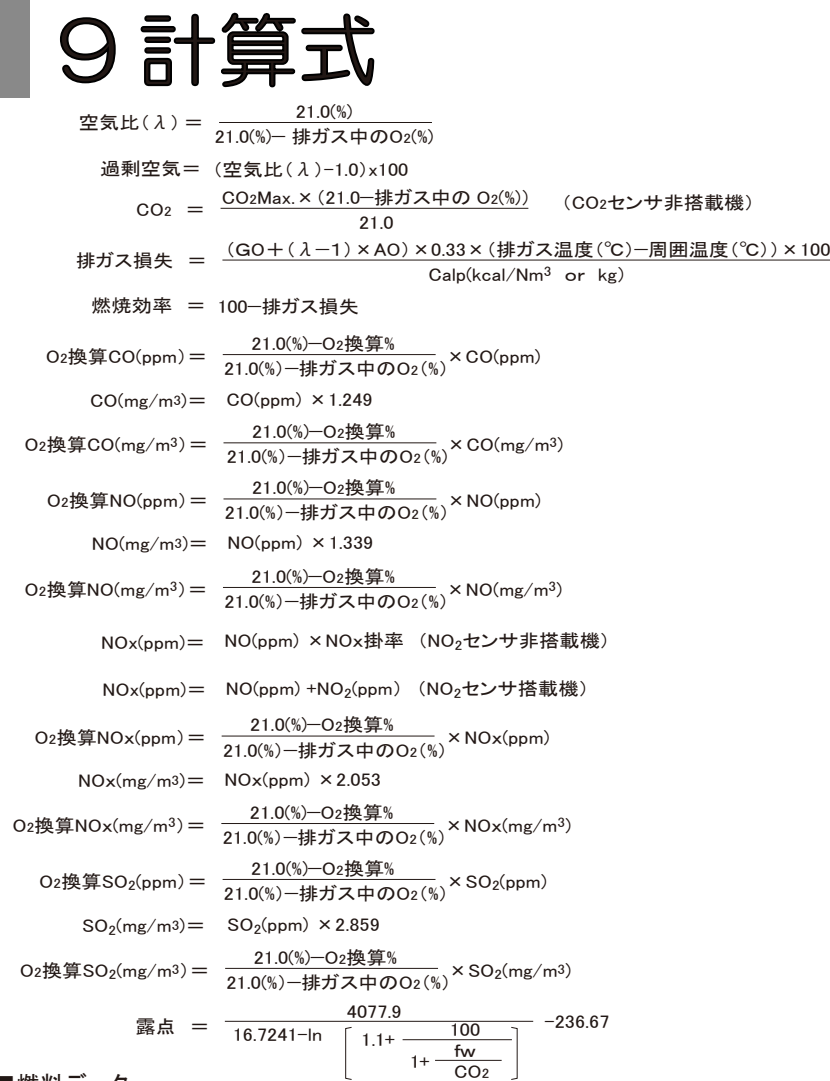

### ■燃料データ

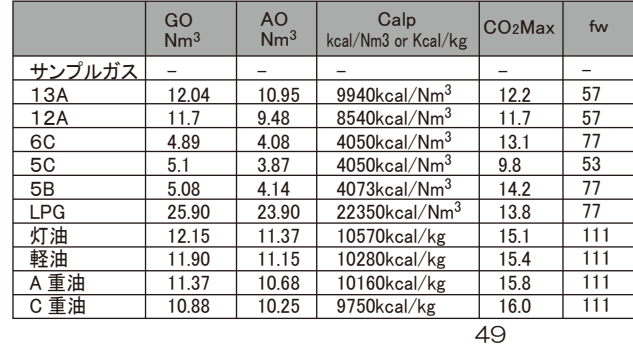

GO:理論ガス量 AO:理論空気量 Calp:低位発熱量 CO2max:各燃料のCO2最大値 fw:湿度指標

※地域により燃料データが異なる場合があり ますので、演算により算出されるデータに 誤差が生じる場合があります。 ※S分(イオウ分)を多く含む燃料の燃焼ガス を測定する場合、実際の露点は計算式より 算出されたデータと異なる場合があります。 <sup>50</sup>

# ■ 保管

作動中の温度 : +5℃ ~ +45℃ 保管中の温度 : -20℃ ~ +50℃

長期使用しない場合の保管

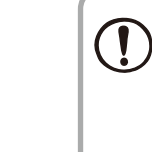

●本体を長期使用しない場合でも、3週間に一度は必ず作動確認し、 充電を行ってくだ さい。計測器は作動させずに保管していても、バッテリーは放電しています。そのまま 放置し、完全に放電してしまった場合、充電することができない場合があります。もし、 完全放電してしまい、充電することができなくなった場合は、サービスセンターへお知ら せください。

●常に乾燥した所に保管してください。

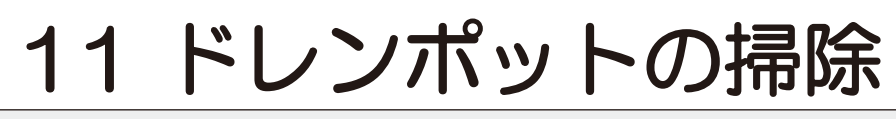

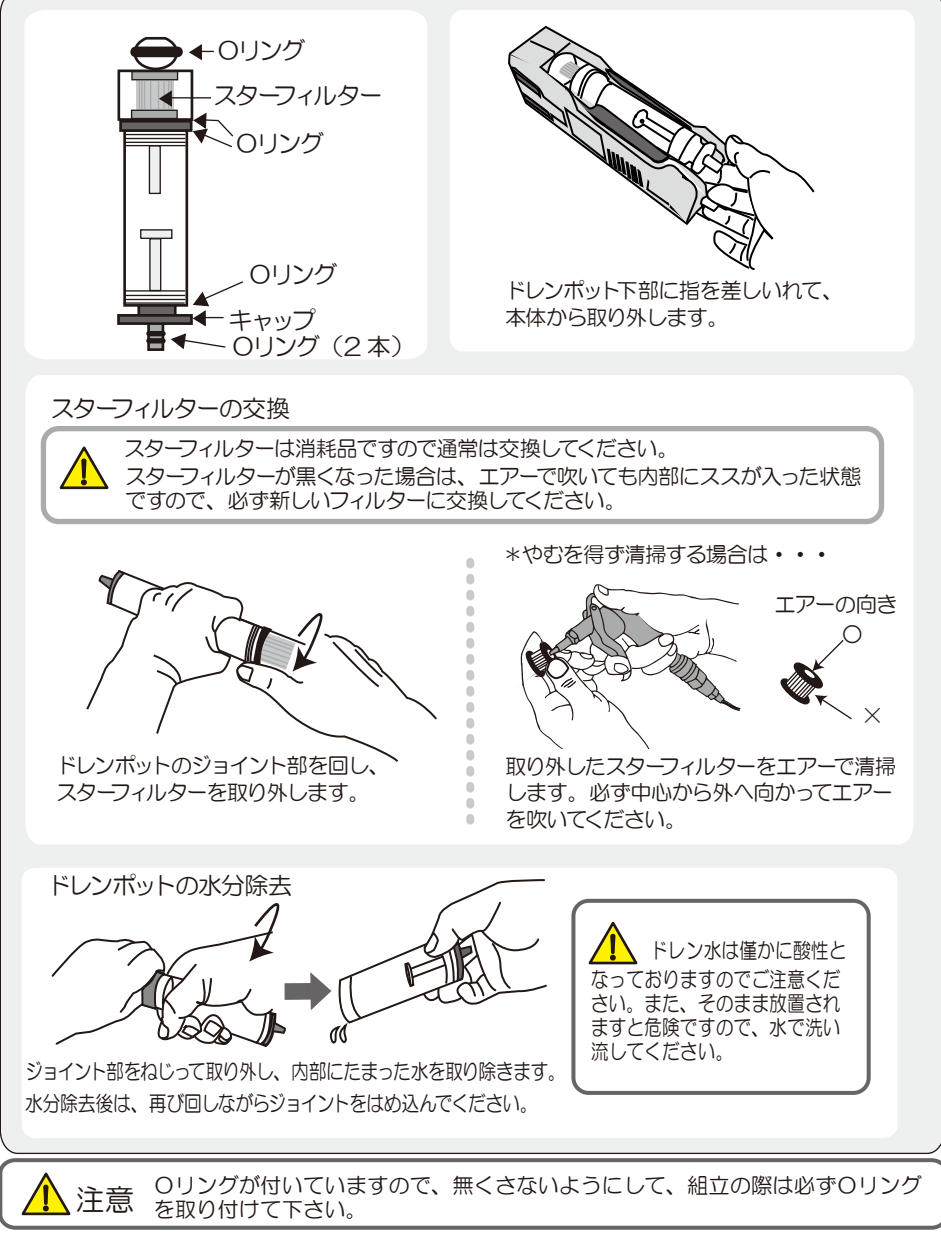

# 12 仕様

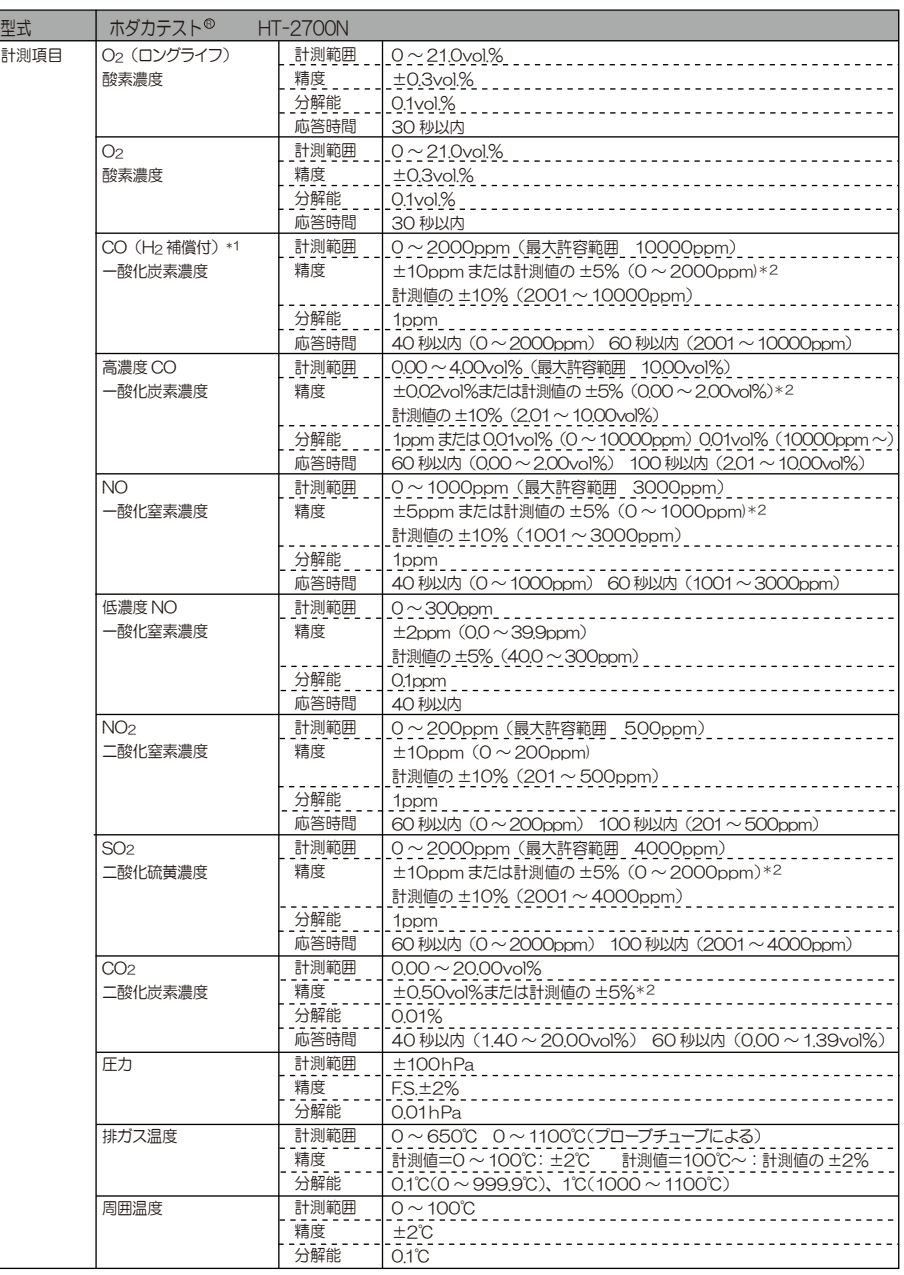

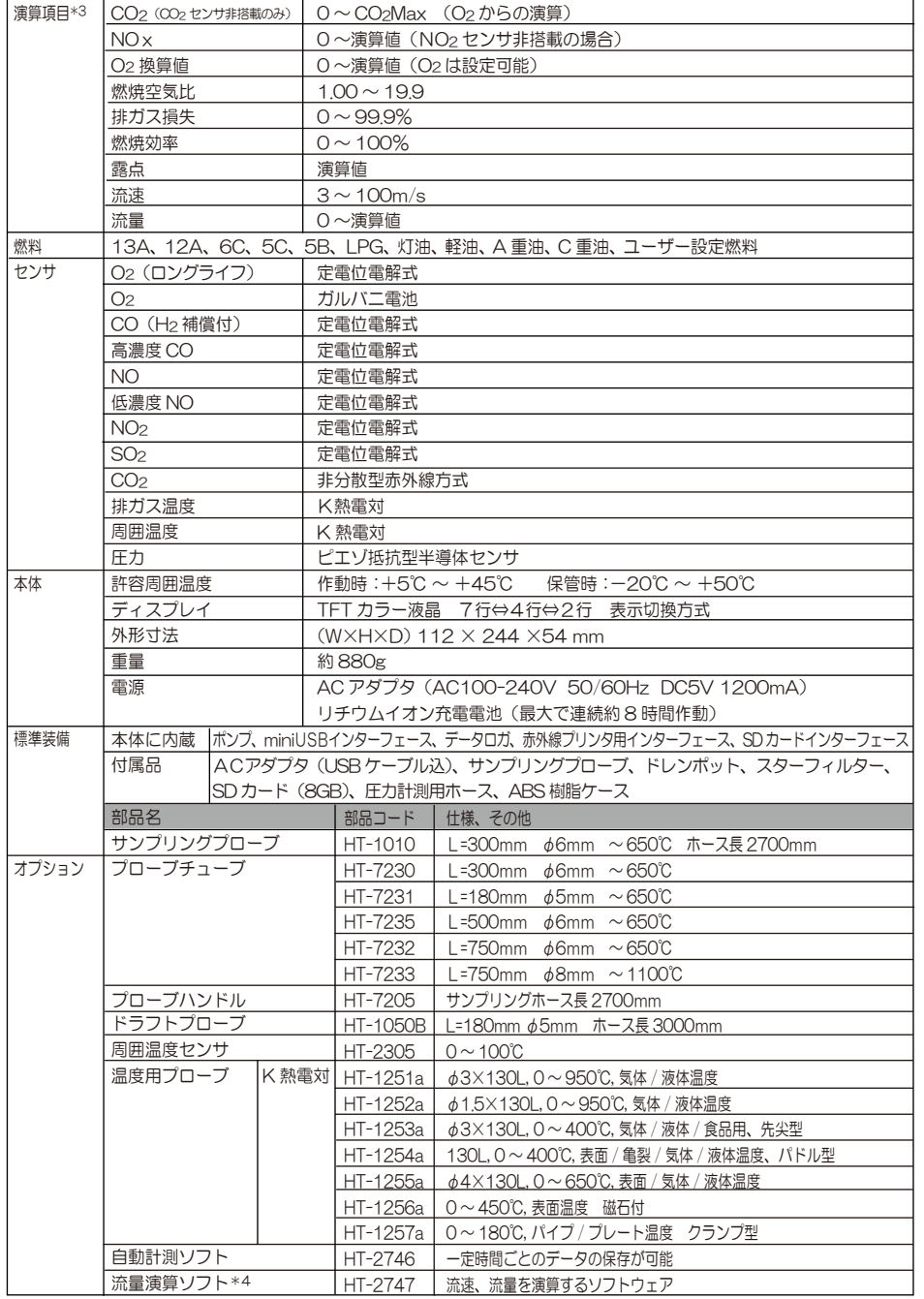

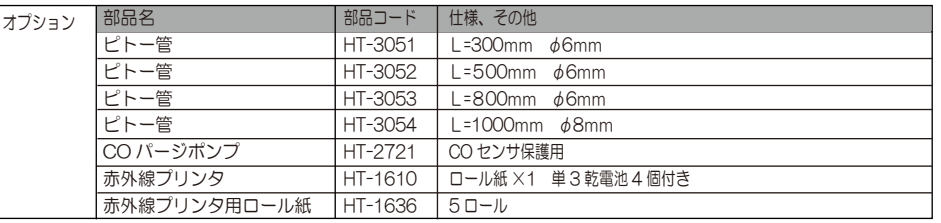

\*1 H<sub>2</sub> 成分の入ったガスを計測する場合に誤差が生じないようにする補償付 \* \* 精度につきましては標準ガスを基準としております。<br>\*2 精度はどちらか値の大きい方が適用されます。

\*3 地域により燃料データが異なる場合がありますので、演算により算出されるデータに誤差が生じる場合があります。 \*4 流量演算ソフトを選択された場合 HT-3051 ~ HT-3054 ピトー管を選択して下さい。

本仕様書は改良のため、予告無く変更することがあります。

## <干渉表>

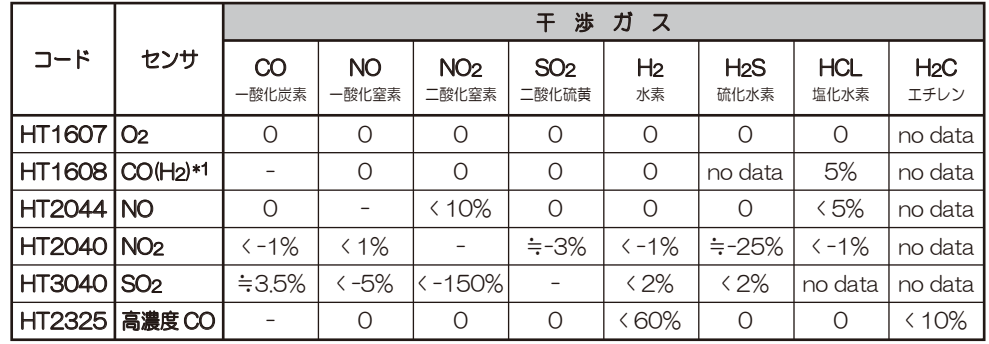

\*1 CO(H2) センサは、H2 補償付のため、H2 濃度が 2000ppm までは内部補正されます。

\* 干渉ガス濃度を計測するセンサが搭載されている場合は、そのデータを基に補正されます。

ールパン、「……」という。<br>ただし、干渉ガス濃度が極端に高い場合は、補正しきれない場合があります。

# 13 故障かな?と思ったら

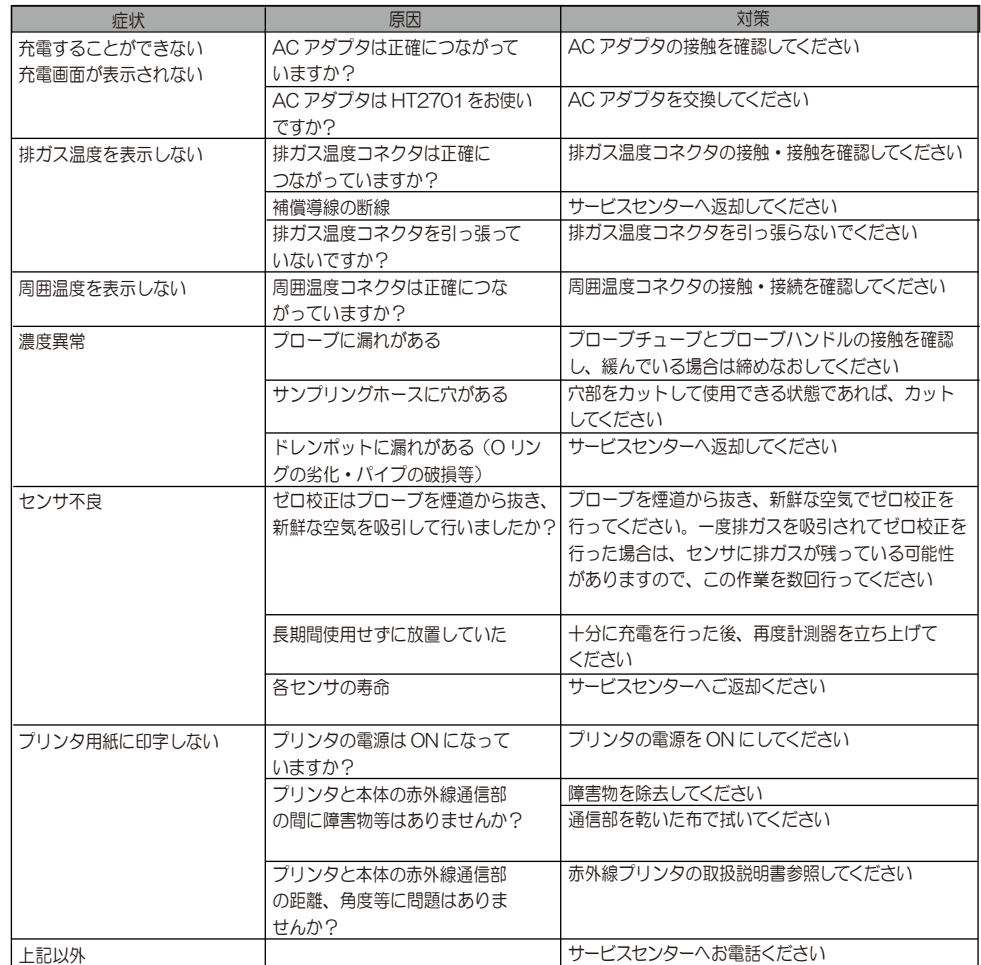

# 14 保証 / 校正・点検・修理

# ■ 保証

- 保証期間 ・お買い上げいただいた日から1年
- 保証書 : ह्य के दुर्ग देखें से दुर्ग देखें हैं।<br>स्टे**∫** ご購入後すぐに同封の保証書受付用紙にご記入の上、FAX にてご返信ください。 その後正式な保証書をお送りさせていただきます。

しんじん しんじん かいじん けいしょう けいしょう けいしん はいしょう 保証書は日本国内においてのみ有効です。

保証 保証期間内に取扱説明書に従って正常な使用状態にてご使用されていて故障した場 合には、保証書記載内容に基づき無償修理を行います。 故障した場合は、校正・修理依頼書にご記入の上、保証書を添付してご送付ください。 製品の誤った使用方法による故障・事故またはお客様や第三者が受けられた損害につきま しては、弊社は責任を負いかねますので予めご了承ください。 保証に関しまして、国内一海外間の輸送費は負担致しかねますので、予めご了承ください。

## ホダカ株式会社 サービスセンター フリーダイヤル 0120-091940

受付時間:月曜日~金曜日 9時~17時

お受けする内容 ●1年以内の無償サービス依頼 ●6ヶ月 • 1 年の定期点検 ●修理依頼 ●トレーサビリティ発行

トレーサビリティ(校正証明書、試験成績書、トレーサビリティ体系図)は、弊社にて 発行いたします。(別途、手数料を申し受けます。)

■ 校正・点検・修理の手順

ホダカ株式会社 ホダカテスト部 〒535-0031 大阪府大阪市旭区高殿 1-6-17 E-mail ht@hodaka-inc.co.jp ご返却 ※修理内容で 異なります 現品を お送りください 費用のご連絡を 差し上げます ご注文書を FAXください 修理を実施 させて頂きます 約1週間 約3日 ホダカ株式会社 サービスセンター 〒535-0031 大阪市旭区高殿 1-6-17 校正・点検・修理品の送付先 TEL : 06-6922-5503

TEL.06(6922)5503 FAX.06(6922)5895 U R L http://www.hodaka-inc.co.jp